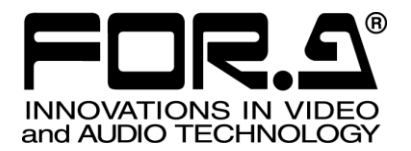

S

# 取扱説明書

# MBP -120SX MBP -125SX MXF クリップサーバ MXF Clip Server

2<sup>nd</sup> Edition

株式会社 朋栄

# 改訂履歴

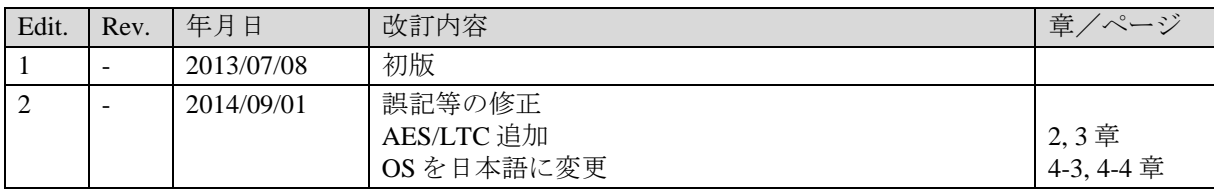

# 使用上の注意

# 安全に正しくお使いいただくために必ずお守りください。

[電源電圧・電源コード]

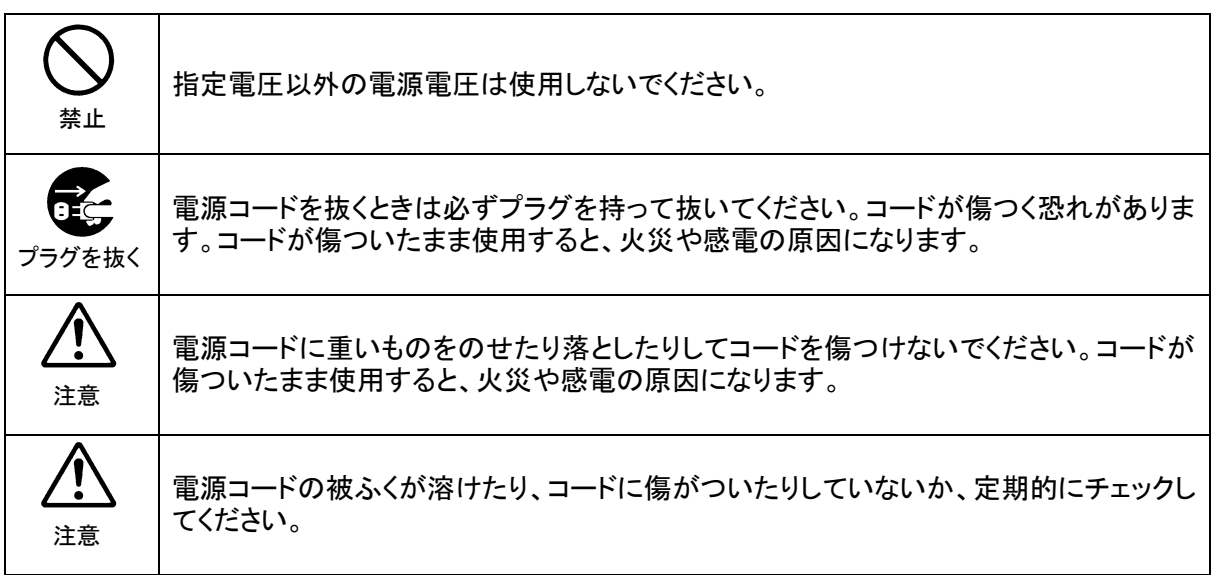

[設置]

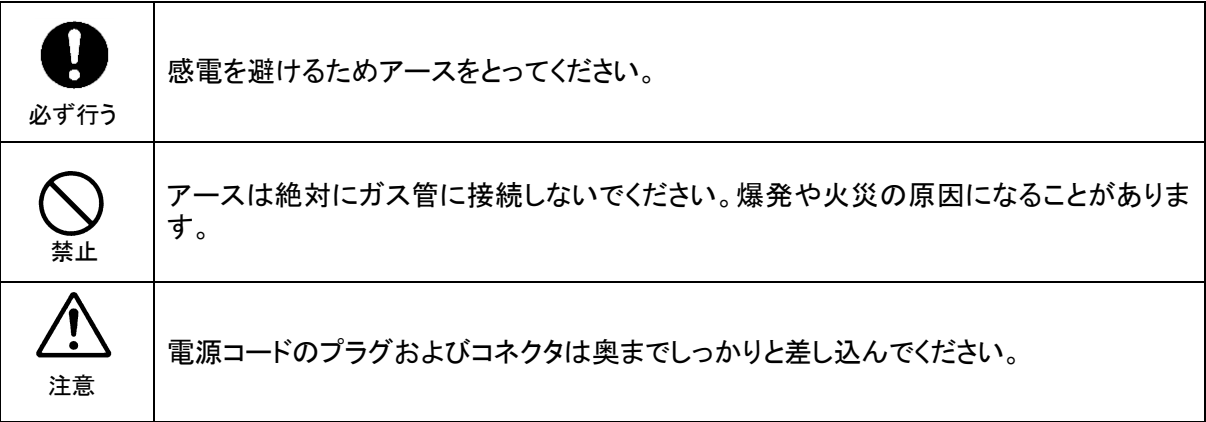

# [内部の設定変更が必要なとき]

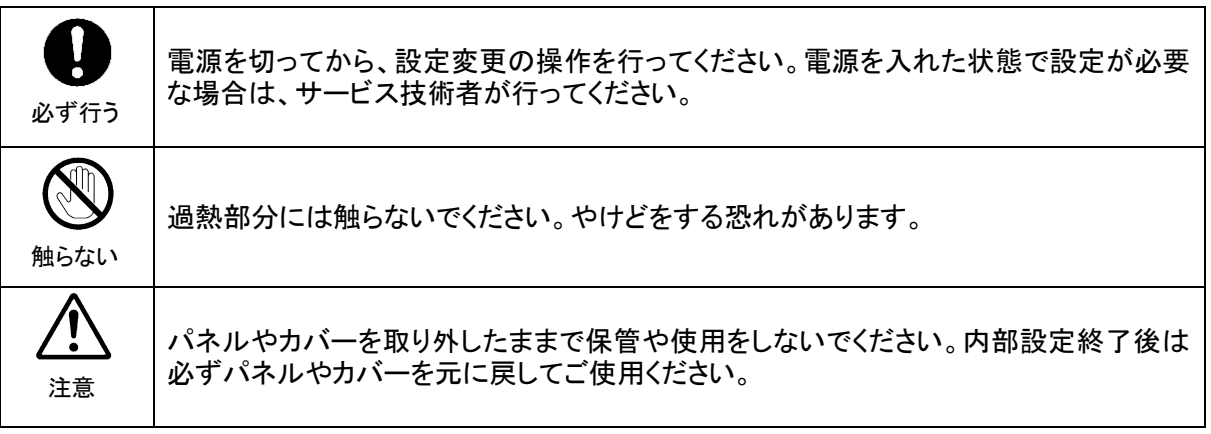

### [使用環境・使用方法]

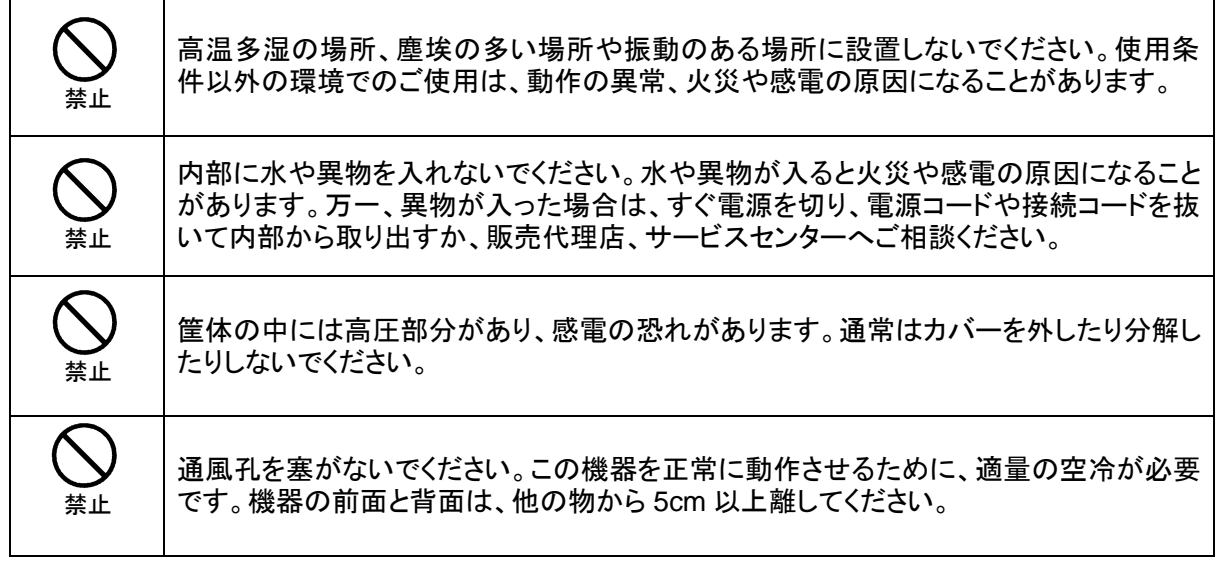

# [運搬・移動]

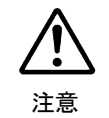

運搬時などに外部から強い衝撃を与えないように注意してください。機器が故障すること があります。機器を他の場所へ移動するときは、専用の梱包材をご使用ください。

#### [異常時の処置]

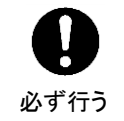

電源が入らない、異臭がする、異常な音が聞こえるときは、内部に異常が発生している 恐れがあります。すぐに電源を切り、販売代理店、サービスセンターまでご連絡くださ い。

#### [ラック取付金具、アース端子、ゴム足の取り付け]

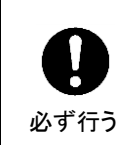

ラック取付金具、アース端子、ゴム足を取り付ける場合は、必ず付属の専用部品および 付属のネジを使用し、それ以外のものは使用しないでください。内部の電気回路や部品 に接触し、故障の原因になります。また、ゴム足付きの製品の場合は、ゴム足を取り外 した後にネジだけをネジ穴に挿入することは絶対にお止めください。

#### [消耗部品]

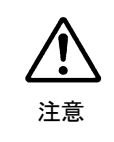

消耗部品が使用されている機器では、定期的に消耗部品を交換してください。消耗部 品・交換期間の詳しい内容については、取扱説明書の最後にある仕様でご確認くださ い。なお、消耗部品は使用環境で寿命が大きく変わりますので、早めの交換をお願いい たします。消耗部品の交換については、販売代理店へお問い合わせください。

弊社製品のご購入において製品の修理・保守等について御連絡申し上げます。

- 1) 通常のお取り扱いにおいて発生した製品故障に関し、購入後 1 年間無償にて修理の対応を致 します。
- 2) お取り扱い上の不注意、天災等による損傷の場合は実費を頂きます。
- 3) ご自分で修理・調査・改造されたものは、保証いたしかねる場合があります。《また、特別 な使用環境でご使用になられる場合、保証期間中といえども、別途有償保守契約の締結をお 願いする場合があります。》
- 4) 修理はセンドバック対応となります。
- 5) 修理期間は、弊社にて故障及び修理内容確認後の回答となります。
- 6) 修理期間中の代替機ご提供の保証はいたしかねる場合があります。尚、代替機ご提供の場合 は代替機使用料金が必要となります。
- 7) 製品の保守に関しましては、製品出荷後原則 7 年間とさせて頂いています。但し、出荷後 7 年間を過ぎましても、保守部品を保有している場合、もしくは部品入手が可能な場合は修理 をお受け致しています。
- 8) 製品の故障に起因する派生的、付随的および間接的損害、逸失利益、ならびにデータ損害の 補償等については、全てご容赦頂きます。
- 9) 他社製品の修理・保守等については、別段の指定がない限り、他社の保証・保守条件により ます。
- 10) 本保証は日本国内においてのみ有効です。

11) 詳細につきましては、その都度修理部門にお問合せ頂きますようお願い申し上げます。

# ※ 特別な修理対応を御希望の場合は、別途御相談させ て頂きます。

# 開梱および確認

このたびは、MBP-120SX/125SX MXF クリップサーバをお買い上げ頂きまして、誠にありがと うございます。本製品を正しくご使用して頂くために、この取扱説明書をよくお読みください。 また、本書はお読みになった後も大切に保管してください。

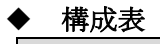

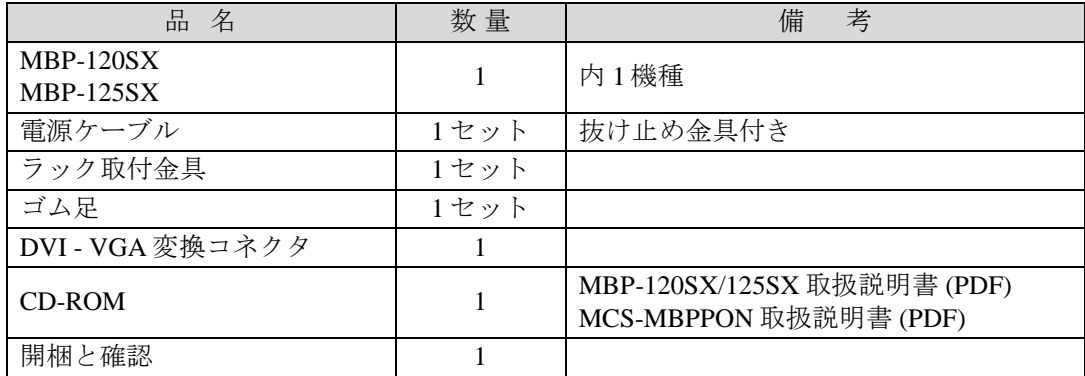

#### オプション

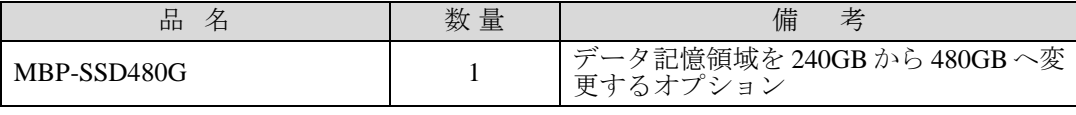

注意 MBP-120SX/125SX の電源切断後再び電源を入れるときは、必ず **<sup>15</sup>** 秒以上 待ってから電源を入れてください。

### 確認

もし、品物に損傷があった場合は、直ちに運送業者にご連絡ください。品物に不足があった 場合や、品物が間違っている場合は、販売代理店までご連絡ください。 MBP-120SX/125SX は、下図のように型番シールを機器背面に貼付してモデルタイプを区別 しています。ご注文のモデルタイプと相違ないかどうかご確認ください。

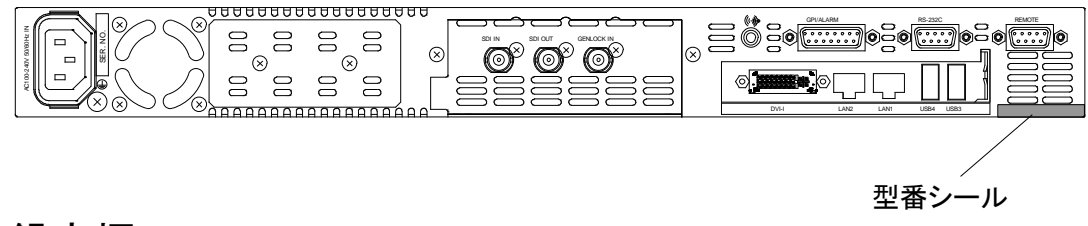

# 登録商標

Microsoft Windows ® 7 Embedded オペレーティングシステムは米国 Microsoft Corporationの登 録商標です。

# ラック取付

本製品は EIA 標準規格です。ラックに取り付ける場合は、専用取付金具を使って取り付けて ください。

# 目次

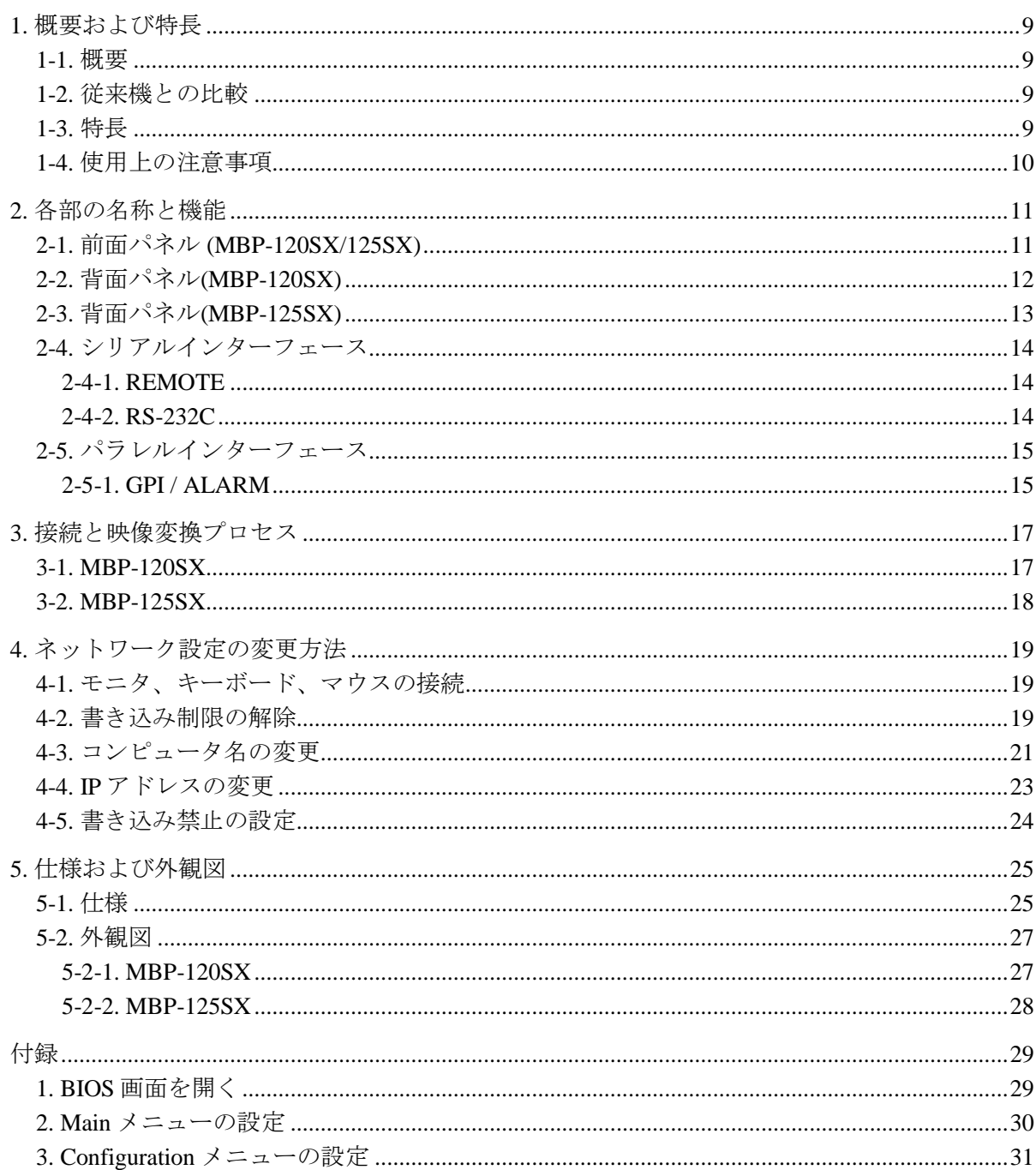

#### <span id="page-8-1"></span><span id="page-8-0"></span>1-1. 概要

クリップサーバ MBP-120SX/125SX は、MXF (XDCAM) ファイルと HD/SD-SDI 信号の相互 変換が可能なコンバータです。SSD (Solid State Drive) の搭載により、安定した再生環境を提 供します。ネットワーク経由による高速データ転送もサポートしています。

#### <span id="page-8-2"></span>1-2. 従来機との比較

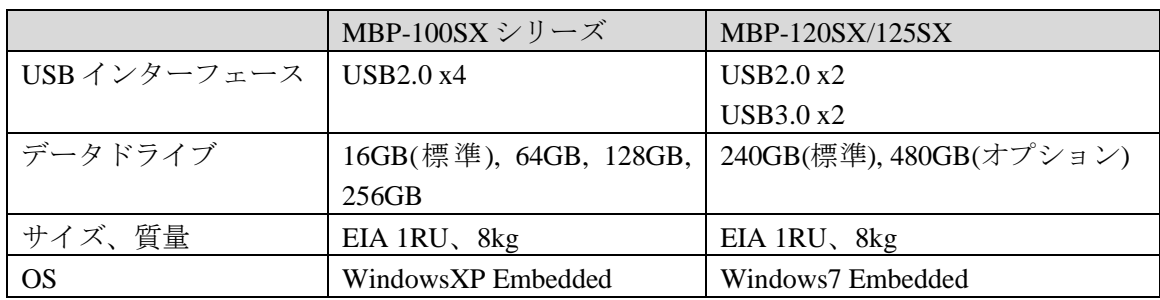

### <span id="page-8-3"></span>1-3. 特長

- > HD/SD-SDI 信号を入力し、MXF ファイルへリアルタイムに変換することが可能
- > 本体内に SSD を搭載。MXF ファイル再生装置として単体で利用可能
- > MXFファイル形式は XDCAM フォーマットに対応
- ▶ ハードウェアによる安定したコーデック処理
- **> EIA 1RUのコンパクトな筐体サイズ**
- ▶ 再生(デコード)機能
	- ・MXF ファイルを HD/SD SDI 信号へリアルタイムに変換(デコード)
	- (ネットワーク経由のファイル転送にも対応)
	- ・エンベデッドオーディオ(最大 8ch※)、アンシラリタイムコードに対応
	- ·エンベデッドされているオーディオデータの AES 出力(最大 8ch※) (MBP-125SX のみ)
	- ・エンベデッドされているタイムコードデータの LTC 出力 (MBP-125SX のみ)
	- ・エンベデッドされているタイムコードデータの映像出力への文字スーパ出力 (MBP-125SX のみ)
- > 録画(エンコード)機能
	- ・入力 HD/SD SDI 信号を、MXF ファイルへリアルタイムに変換(エンコード)
	- ・エンベデッドオーディオ(最大 8ch※)、アンシラリタイムコードに対応
	- ・外部 AES 入力に対応
	- (MBP-125SX のみ)
	- ・外部 LTC 入力に対応
	- (MBP-125SX のみ)
- **>** 電源 OFF 時、OS のログアウトやシャットダウン操作が不要、安定運用を実現
- **> VTR** プロトコル (RS-422) による外部制御が可能
- > GPIによる外部制御
- ※ MXF ファイル形式によってチャネル数が変わります。

# <span id="page-9-0"></span>1-4. 使用上の注意事項

本製品を使用する際には以下の点に注意してください。

- 本製品は書き込み保護(EWF)を有効にした状態でご使用ください。 書き込み保護(EWF)を無効にした状態で電源の ON/OFF を行った場合、ファイルが 破損する可能性があります。
- 本製品はCドライブの書き込み保護をしています。 C ドライブへのフォルダ作成、データ作成等のデータ書き込みは行わないでください。 C ドライブへの書き込みを行った場合、稀に Windows がハングアップする可能性があ ります。
- 書き込み保護の有効/無効によらず、デスクトップへのファイル書き込みは行うことが できません。

デスクトップへのデータ書き込みを行おうとした場合、次のような警告が表示されます。

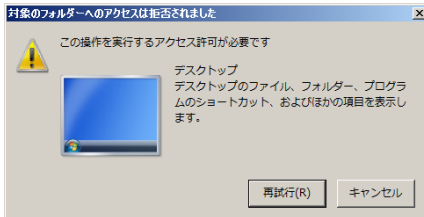

● 本製品は Windows 7 を使用しており、本製品用に OS をカスタマイズしています。 指定されたアプリケーション以外はインストールしないでください。

# <span id="page-10-0"></span>2. 各部の名称と機能

# <span id="page-10-1"></span>2-1. 前面パネル (MBP-120SX/125SX)

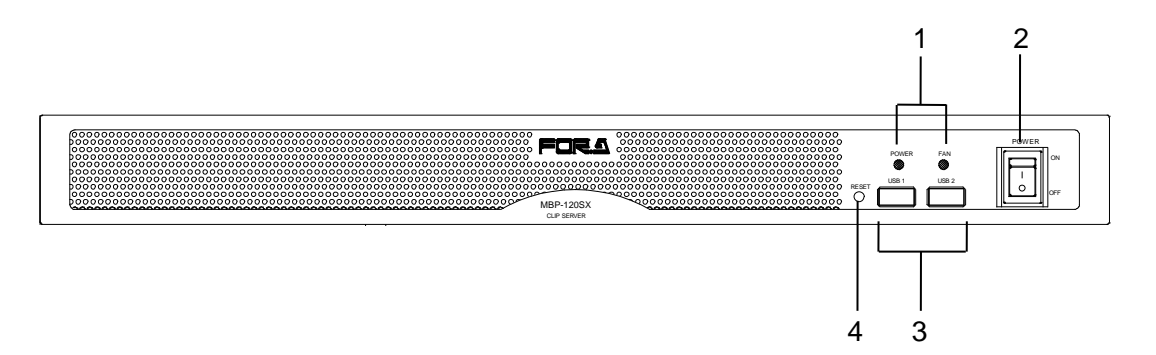

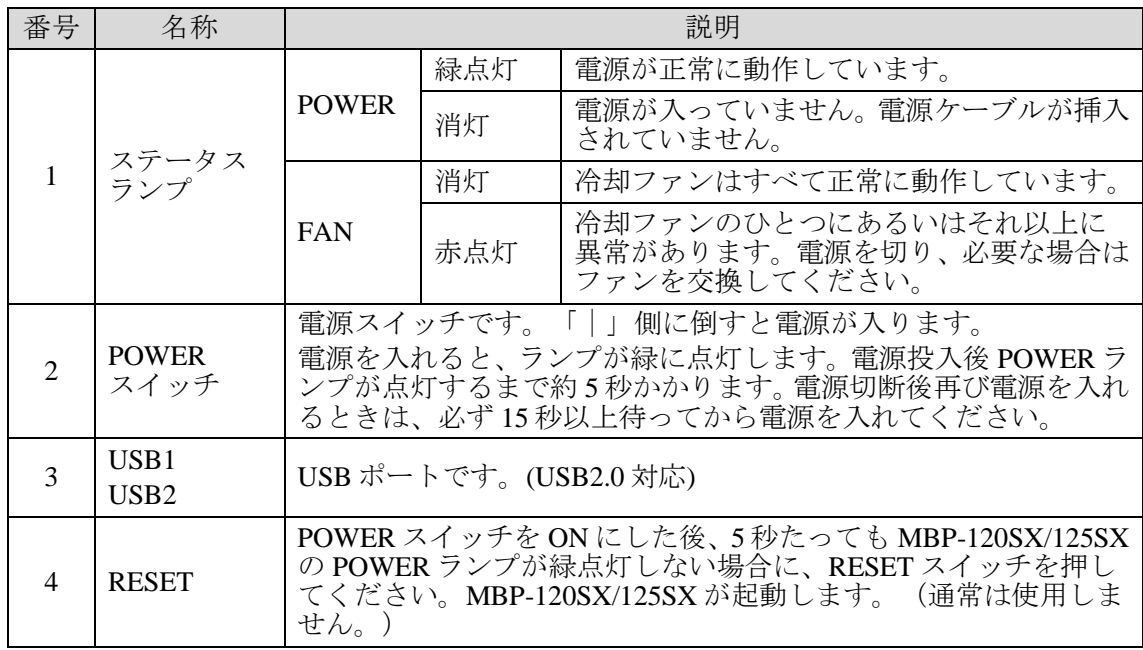

注意 FAN ランプが赤点灯しているときは、冷却ファンに異常があります。機器の 電源を落とし、販売代理店へご連絡ください。

<span id="page-11-0"></span>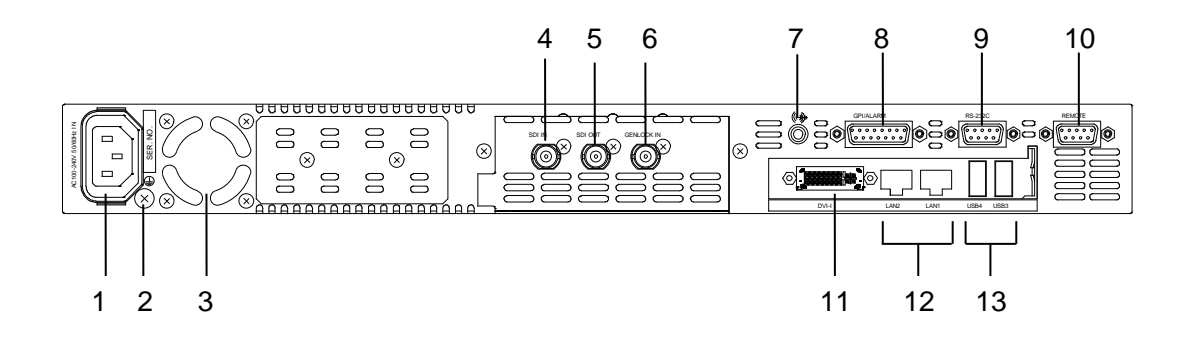

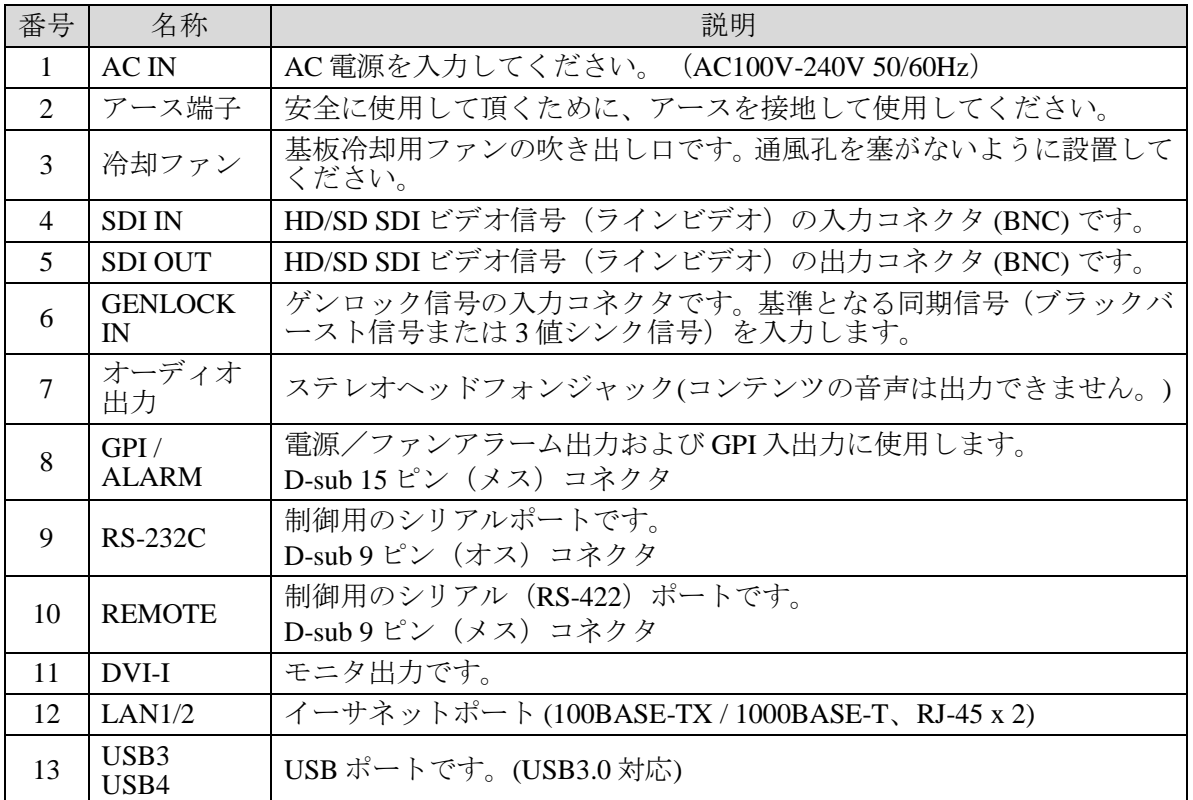

<span id="page-12-0"></span>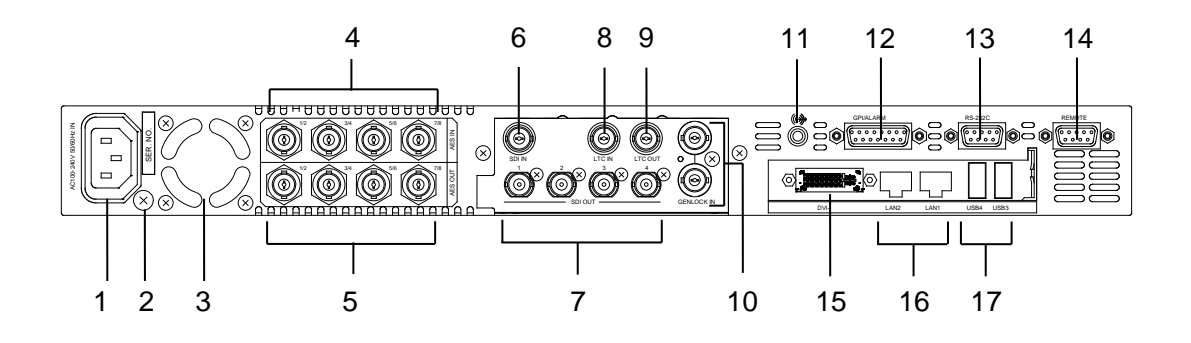

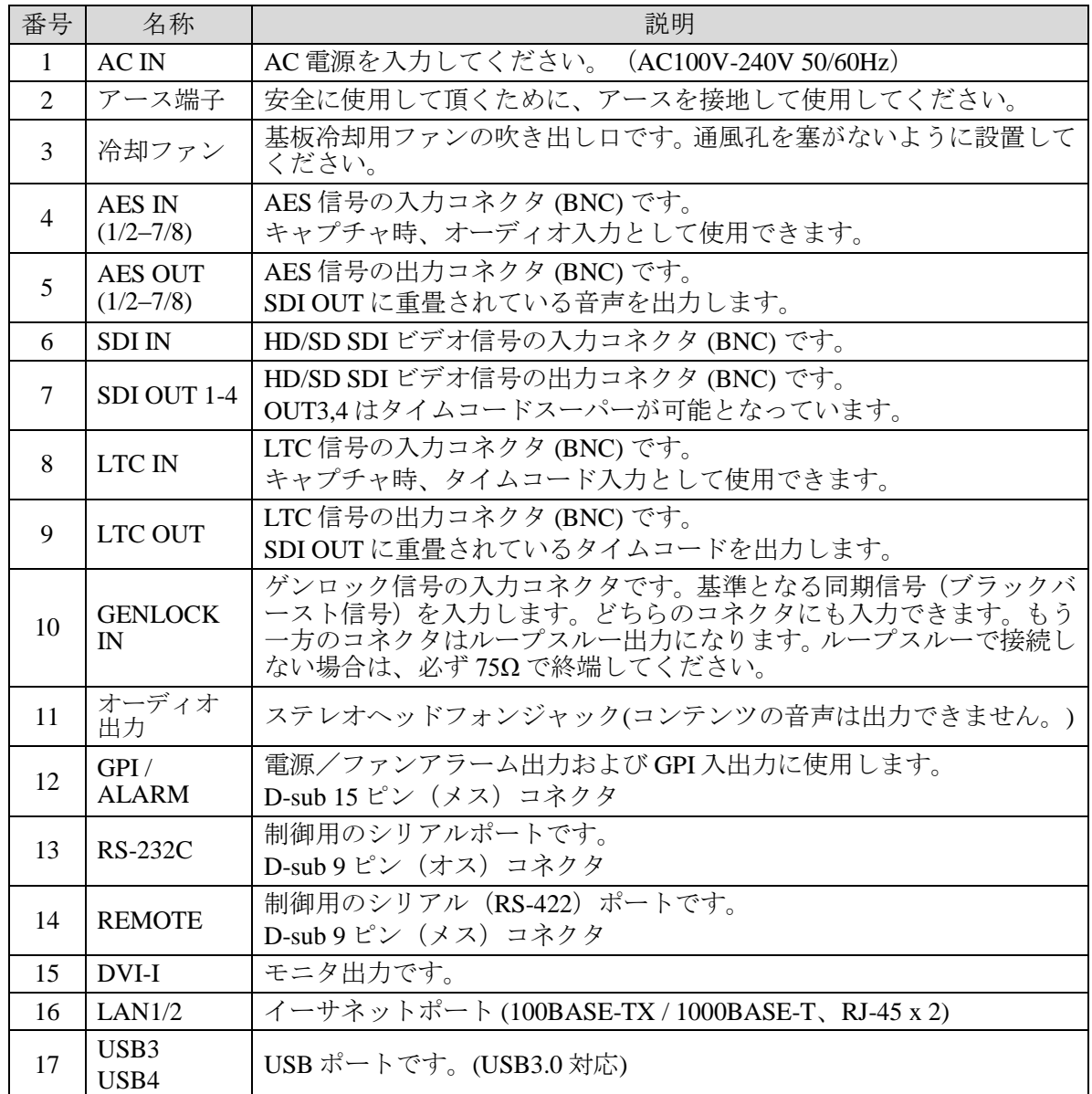

### <span id="page-13-1"></span><span id="page-13-0"></span>2-4-1. REMOTE

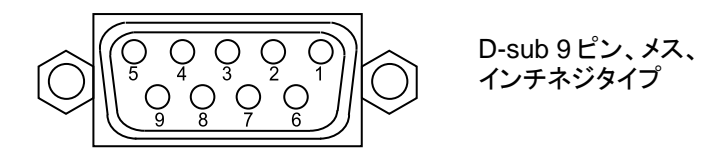

#### 端子配列表

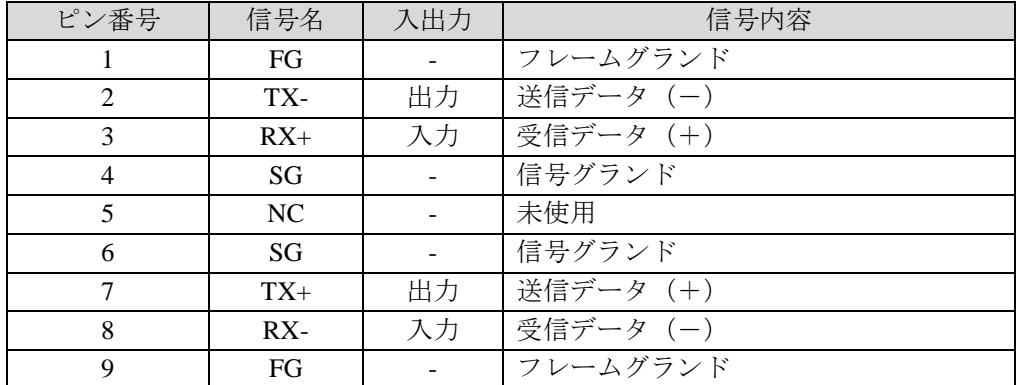

# <span id="page-13-2"></span>2-4-2. RS-232C

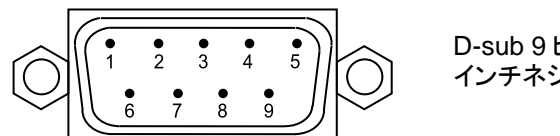

D-sub 9 ピン、オス、 インチネジタイプ

#### コネクタ端子配列表

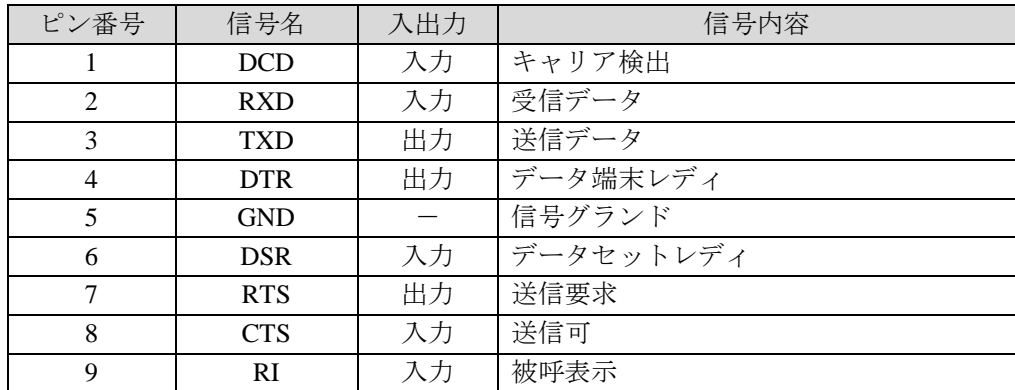

# <span id="page-14-1"></span><span id="page-14-0"></span>2-5-1. GPI / ALARM

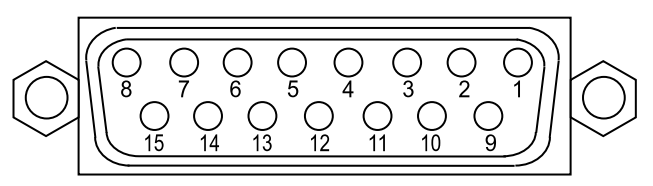

D-sub 15 ピン メス インチネジタイプ

#### ◆ コネクタ端子配列表

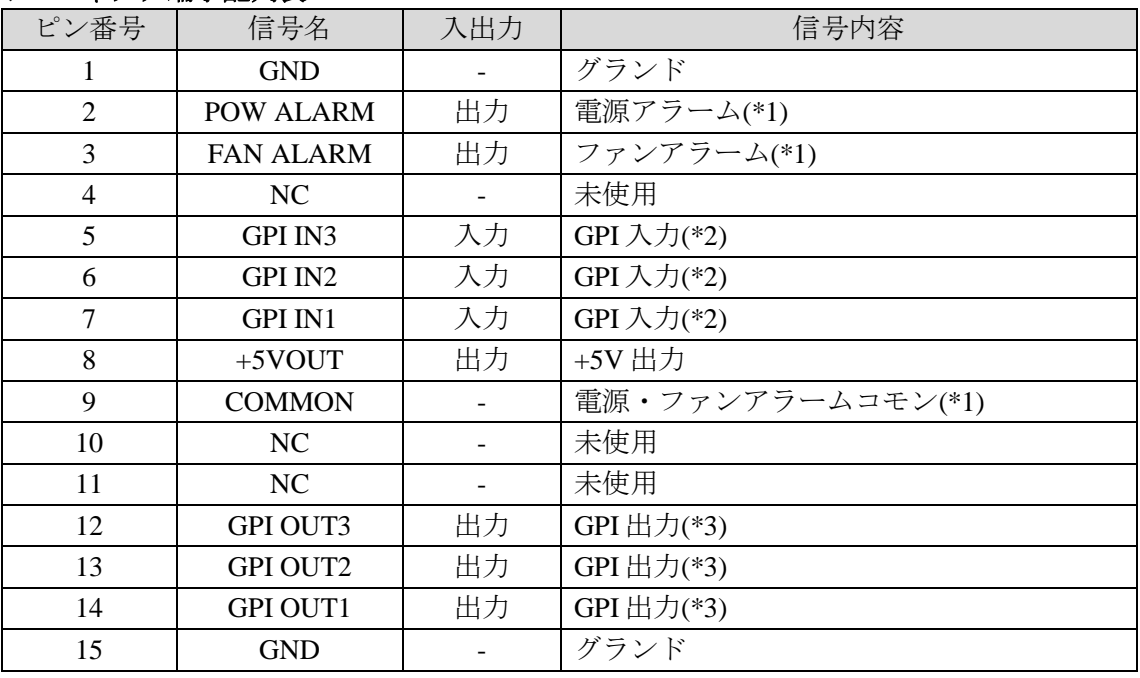

※ +5V 出力の定格電流は Max 200mA です。

(\*1) 下記「アラーム出力回路」参照

(\*2) 次ページ「GPI 入力回路」参照

(\*3) 次ページ「GPI 出力回路」参照

#### アラーム出力回路

アラーム出力はリレー接点方式です。次のように動作します。

正常時: コモンピンとオープン 異常時および電源 OFF 時: コモンピンとクローズ

ピン 9 は電源アラーム・ファンアラーム共通のコモンピンです。 リレー出力の各端子の最大定格は、DC30V、0.5A です。

#### アラーム出力

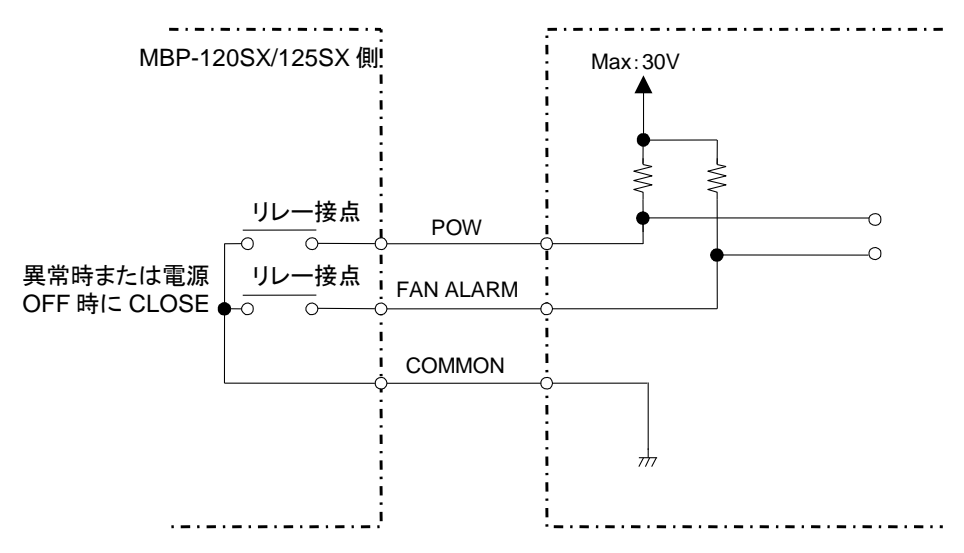

#### **GPI** 入力回路

GPI 入力は次のように動作します。

グランドピンとショート: 機能 ON グランドピンとオープン: 機能 OFF

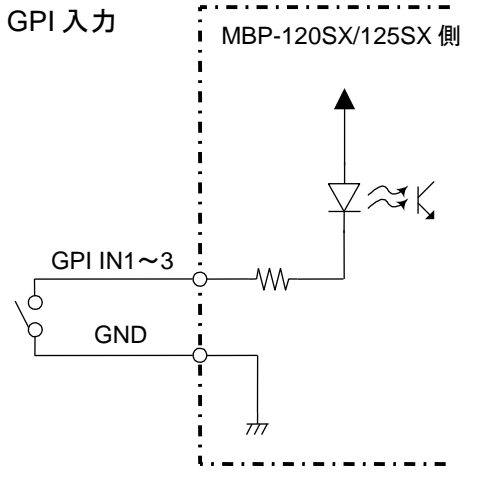

#### **GPI** 出力回路

GPI 出力はオープンコレクタ出力です。 外部電源を使用する場合は、12V 以下でご使用ください。 また、GPI OUT の各ピンとも、20mA 以下でご使用ください。

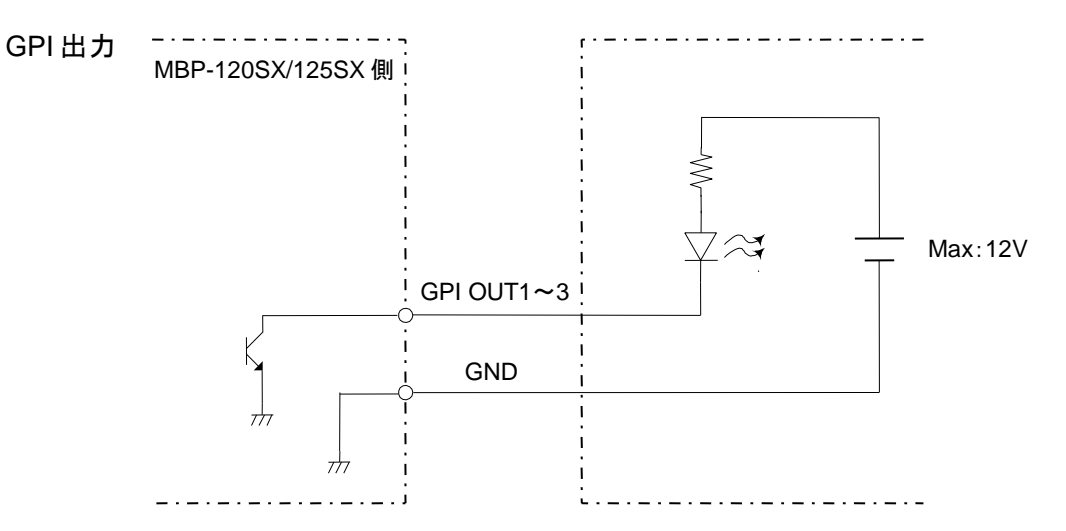

# <span id="page-16-0"></span>3. 接続と映像変換プロセス

接続例を参照して、システムの機器を接続してください。VTR から入力した HD/SD SDI 信号を MXFファイル(XDCAM)に変換し、内蔵SSDに保存します。また、SSDのMXFファイル(XDCAM) を SDI 信号に変換して出力します。MBP-120SX/125SX に組み込んだ Windows OS には、専用の 制御ソフトウェア (MCS-MBPPON) がインストールされています。以下のように接続すると、GUI で制御することができます。

# <span id="page-16-1"></span>3-1. MBP-120SX

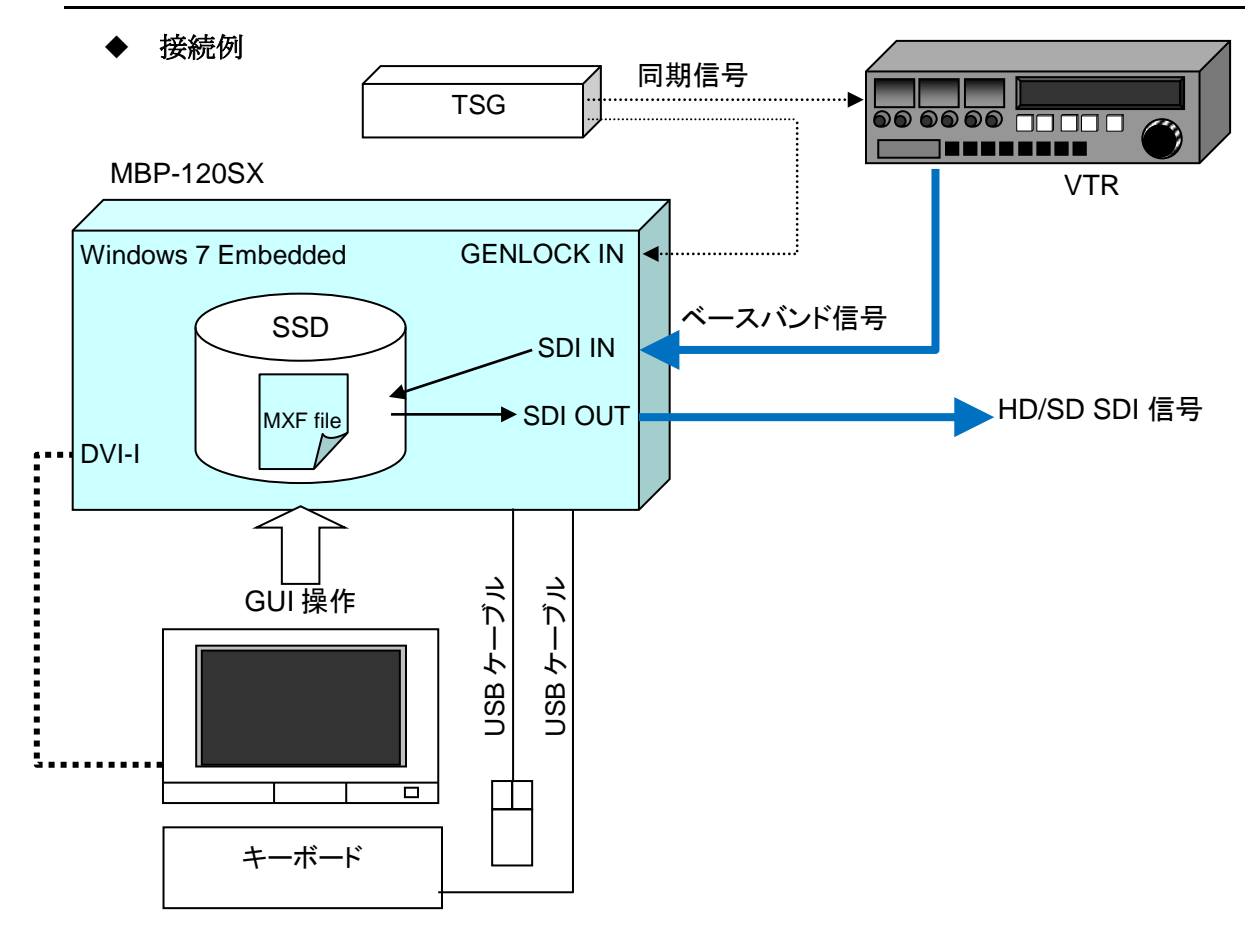

#### 映像変換プロセス

SDI IN から入力した信号を MXF ファイルにキャプチャします。

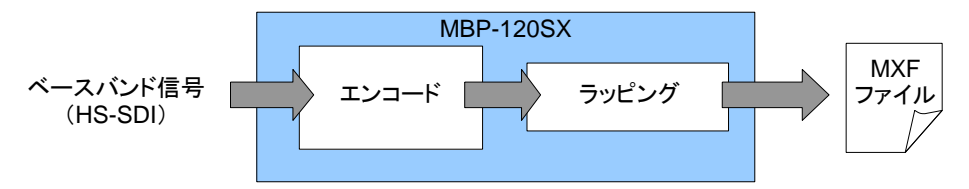

MXF ファイルを変換して SDI OUT から出力します。

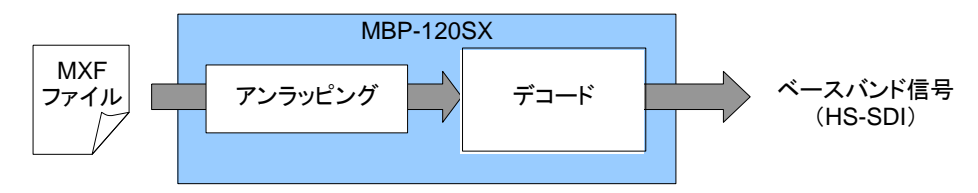

# <span id="page-17-0"></span>3-2. MBP-125SX

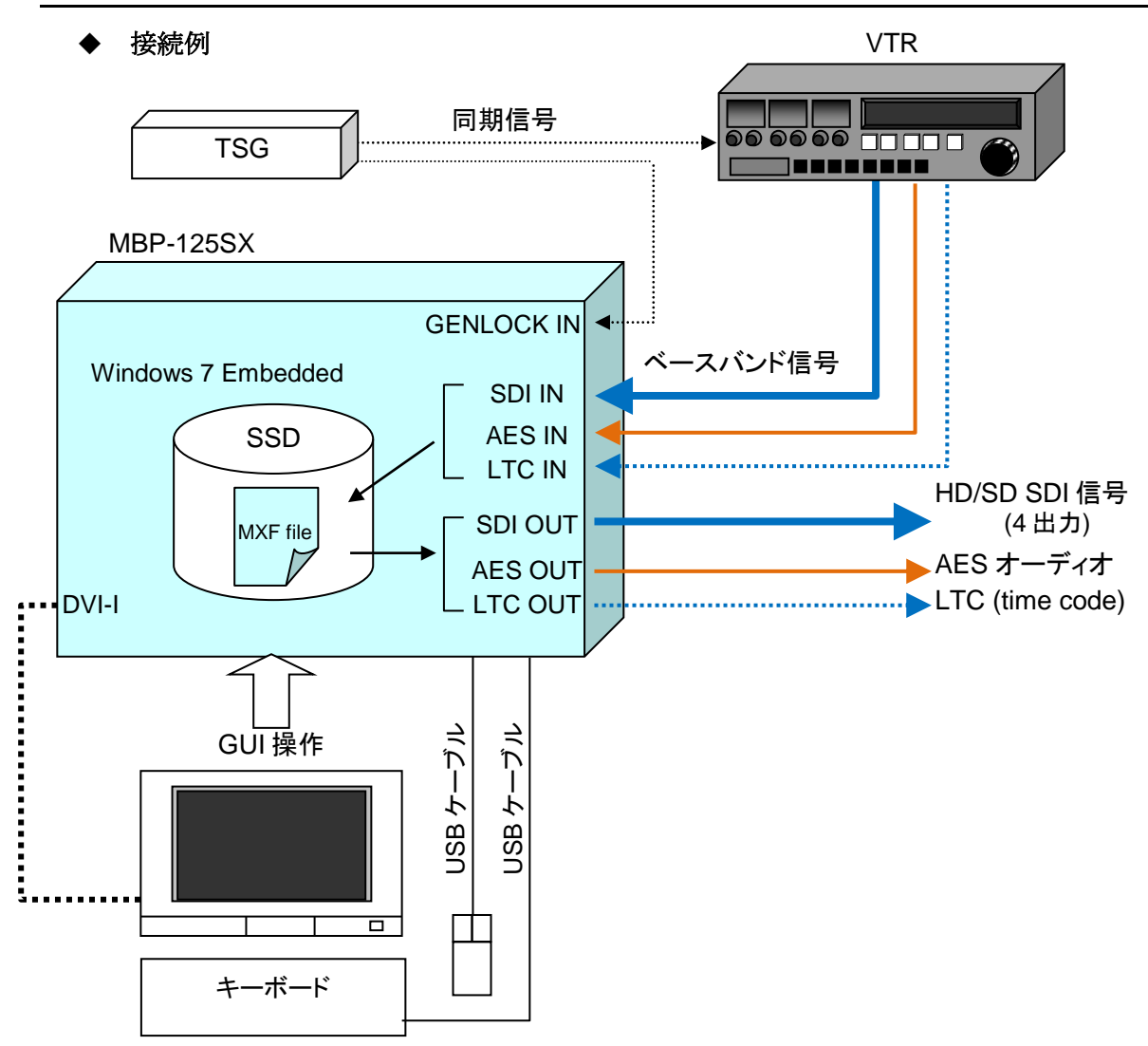

#### 映像変換プロセス

SDI IN から入力した信号を MXF ファイルにキャプチャします。

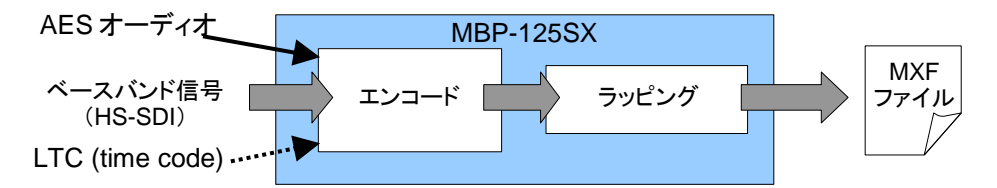

MXF ファイルを変換して SDI OUT から出力します。

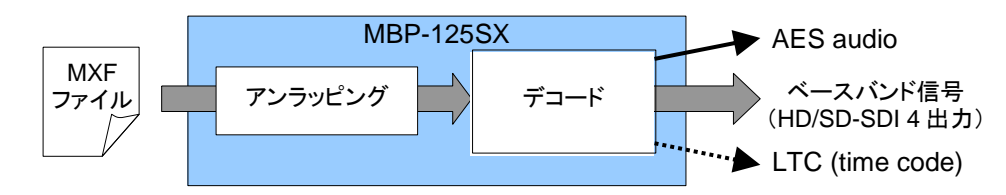

# <span id="page-18-0"></span>4. ネットワーク設定の変更方法

MBP-120SX/125SX には Windows オペレーションシステム (Microsoft Windows 7 Embedded) がイ ンストールされています。MBP-120SX/125SX をネットワークに接続してご使用になる場合、お 客様の環境に合わせて、ネットワークの設定を変更しなければならない場合がございます。その ようなときのために、この章では、「コンピュータ名の変更」、「IP アドレスの変更」の手順を 説明します。

MBP-120SX/125SX はシャットダウン操作なしで機器の電源の ON/OFF を行うため、C ド ライブを書き込み禁止にしています。「コンピュータ名の変更」、「IP アドレスの変更」 を行う場合は、C ドライブの書き込み禁止を解除する必要があります。

# <span id="page-18-1"></span>4-1. モニタ、キーボード、マウスの接続

MBP-120SX/125SX の設定を変更するために、下図のように VGA モニタ、マウス、キーボー ドを接続します。(VGA モニタ、マウス、キーボードは別売りです。)

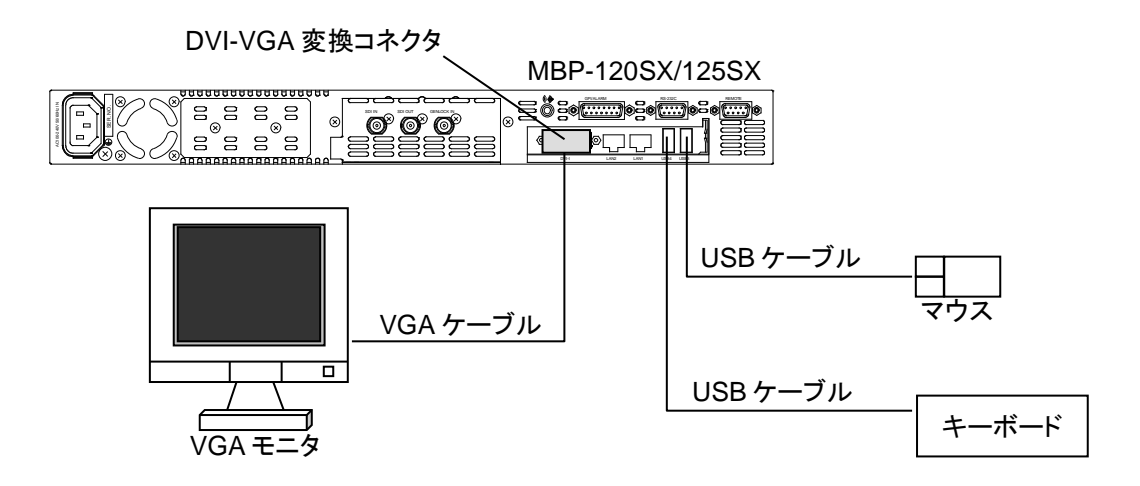

# <span id="page-18-2"></span>4-2. 書き込み制限の解除

- 1. 電源起動後、Windows が起動しスタートアップに登録してあるソフトウェアが自動で起 動します。全てのソフトウェアを終了してください。
- 2. D ドライブのフォルダ **D:¥forawork** 内のバッチファイル **ewf\_disable.bat** をダブルクリ ックしてファイルを実行してください。
- 3. コマンドプロンプトが立ち上がり、次のように表示されます。キーボードで何れかのキ ーを一回押してください。

\*\*\*\*\*\*\*\*\*\*\*\*\*\*\*\*\*\*\*\*\*\*\*\*\*\*\*\*\*\*\*\*\*\*\*\*\*\*\*\*\*\*\*\*\*\*\*\*\*\*\*\*\*\*\*\*\*\*\*\*\*\*\*\*\*\*\*\*\*\*\*\*\*\*\* The write-protection (EWF) for the boot drive(C:) is set to enable. The any driver cannot install when write-protection is enabled. \*\*\*\*\*\*\*\*\*\*\*\*\*\*\*\*\*\*\*\*\*\*\*\*\*\*\*\*\*\*\*\*\*\*\*\*\*\*\*\*\*\*\*\*\*\*\*\*\*\*\*\*\*\*\*\*\*\*\*\*\*\*\*\*\*\*\*\*\*\*\*\*\*\*\* Press any key to continue . . .

4. 次のような表示があらわれます。Boot Command が **DISABLE** になっていることを確認 し、何れかのキーを一回押してください。Windows が自動で再起動します。

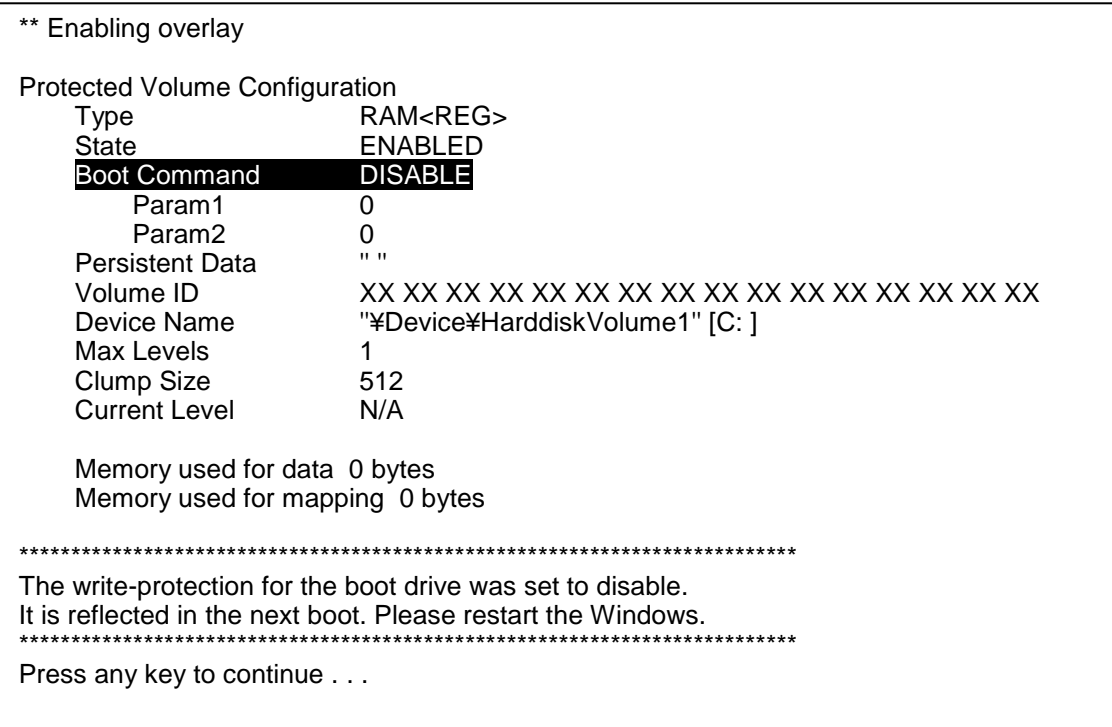

5. 再起動後、スタートアップに登録してあるソフトウェアが自動で起動します。全てのソ フトウェアを終了してください。

以上で、各種設定、インストールのための準備は完了です。

注意 書き込み制限を解除しているときに電源を OFF にする場合は、必ずシャット ダウン操作を行って終了してください。シャットダウン操作を行わないとデー タが破損する恐れがあります。

# <span id="page-20-0"></span>4-3. コンピュータ名の変更

- 1. コンピューターを右クリックし、プロパティ**(R)**をクリックします。
- 2. システムの詳細設定をクリックします。
- 3. コンピューター名のタブを選び、変更**(C)…**をクリックします。

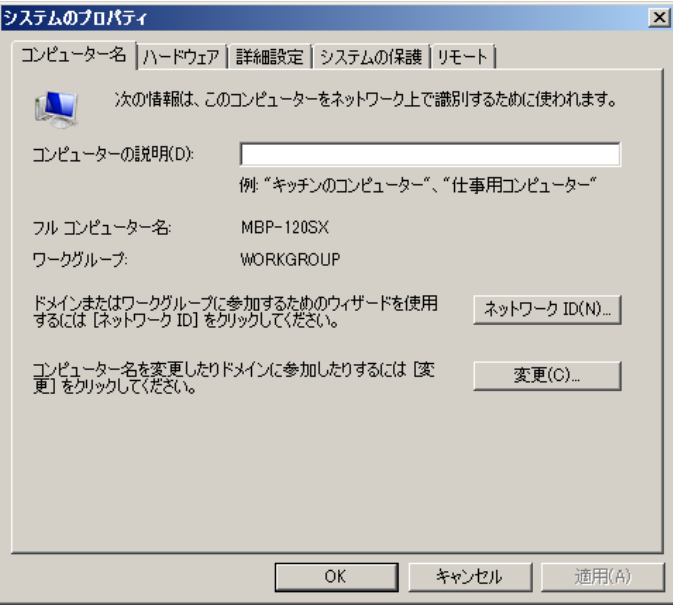

4. コンピューター名**(C):**に変更したいコンピュータ名を入力し、**OK** をクリックします。

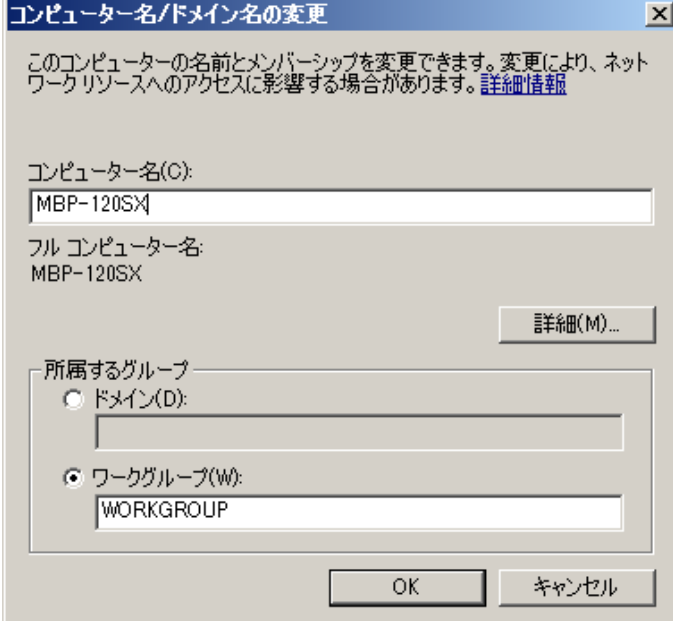

5 変更確認のダイアログが表示されますので、**OK** をクリックします。

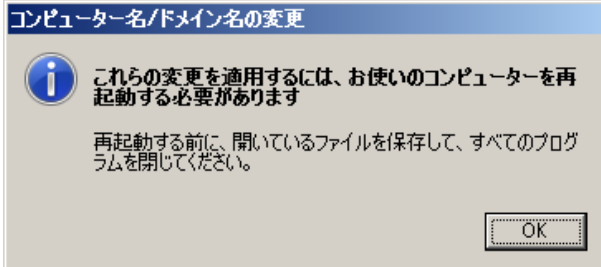

- 6. 4.のダイアログに戻ります。**OK** をクリックしてください。
- 7. 下図のようなダイアログが表示されます。他に設定の変更を続ける場合は後で再起動す る**(L)**を、完了している場合は今すぐ再起動する**(R)**をクリックしてください。今すぐ再 起動する**(R)**をクリックすると、PC が自動的に再起動します。

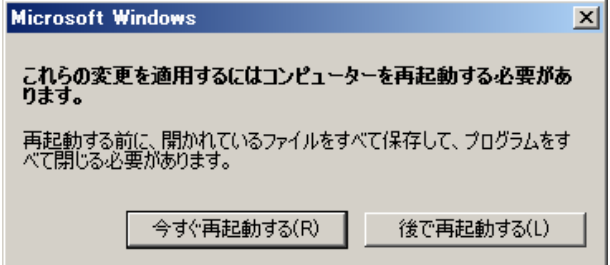

# <span id="page-22-0"></span>4-4. IP アドレスの変更

- 1. ネットワークを右クリックし、プロパティ**(R)**をクリックします。
- 2. アダプターの設定を変更をクリックします。
- 3. **LAN1** を右クリックし、プロパティ**(R)**をクリックします。

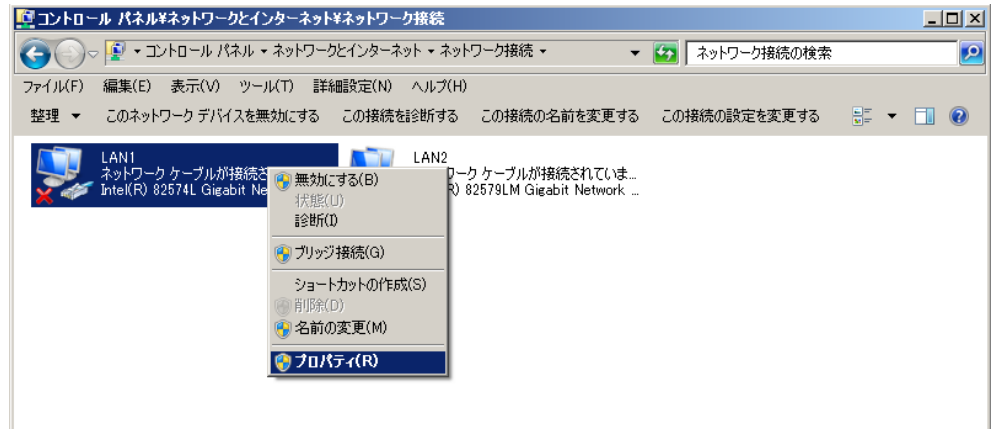

4. 下図のようなダイアログが表示されますので、インターネットプロトコルバージョン **4 (TCP/IPv4)** をダブルクリックします。

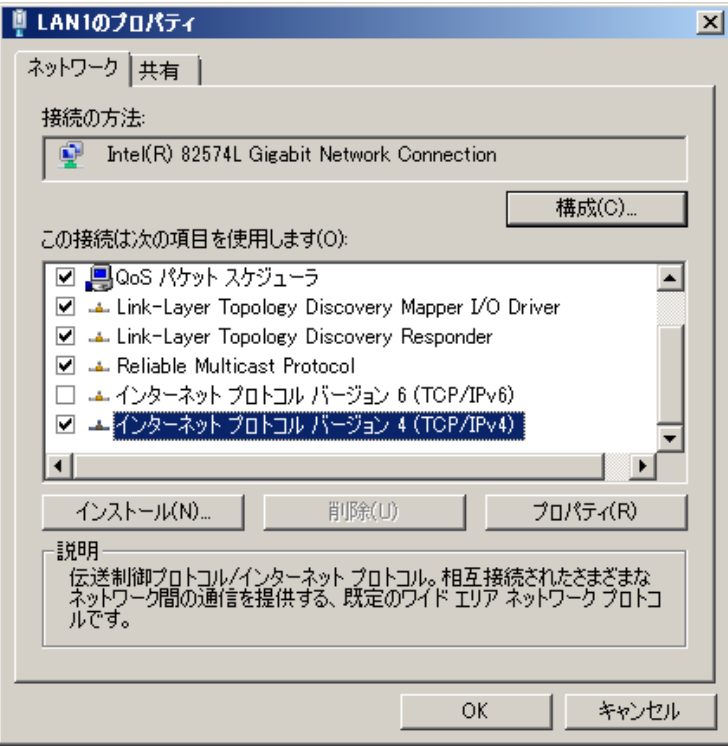

5. ご使用の環境に合わせて、IP アドレス、サブネットマスク等を入力し、**OK** をクリック します。

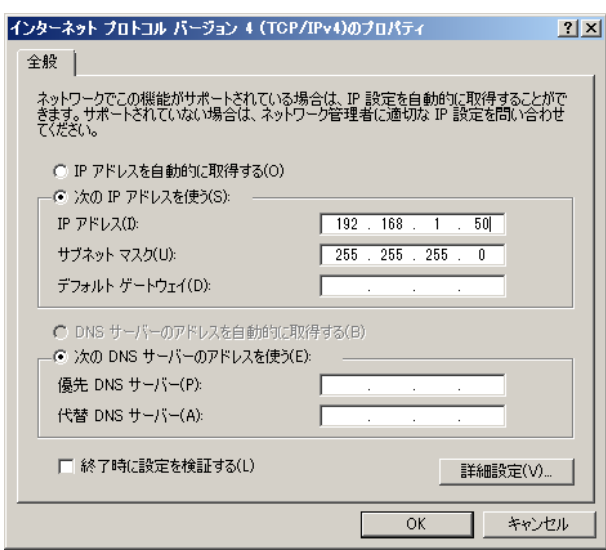

6. 4.のダイアログに戻ります。**OK** をクリックしてください。

同様の方法でタッチパネルドライバもインストールすることができます。

# <span id="page-23-0"></span>4-5. 書き込み禁止の設定

設定変更やインストールが全て終わった後は、下記のように、必ず書き込み禁止の設定を行 ってください。

- 1. Dドライブのフォルダ **D:¥forawork** 内のバッチファイル **ewf\_enable.bat**をダブルクリッ クしてファイルを実行してください。
- 2. コマンドプロンプトが立ち上がります。キーボードの何れかのキーを押してください。
- 3. Boot Command が **ENABLE** になっていることを確認してください。何れかのキーを一 回押してください。Windows が自動で再起動します。(「[4-2.](#page-18-2) [書き込み制限の解除」](#page-18-2)参照)

再起動後は C ドライブの書き込みが禁止になります。

# <span id="page-24-1"></span><span id="page-24-0"></span>5-1. 仕様

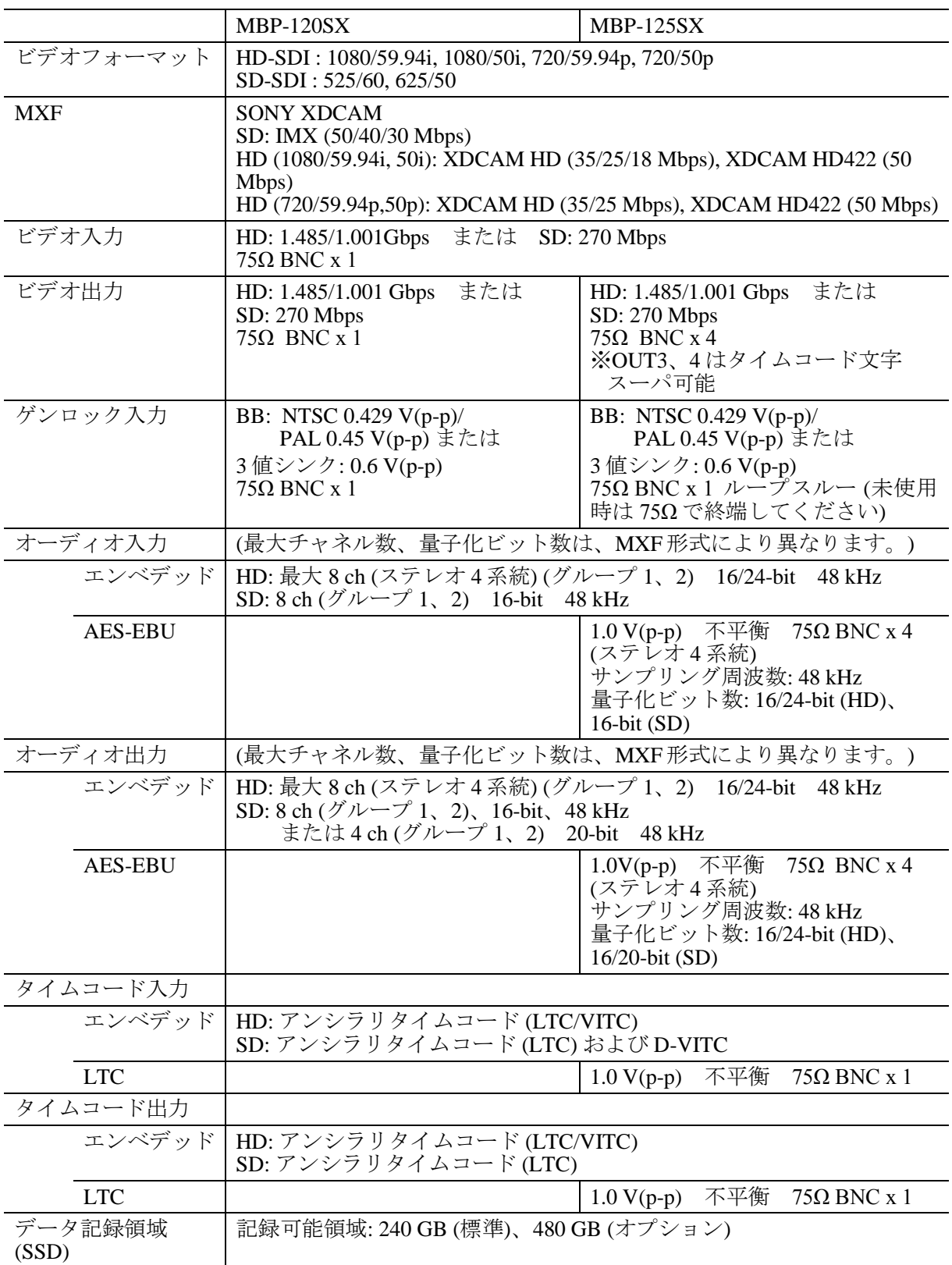

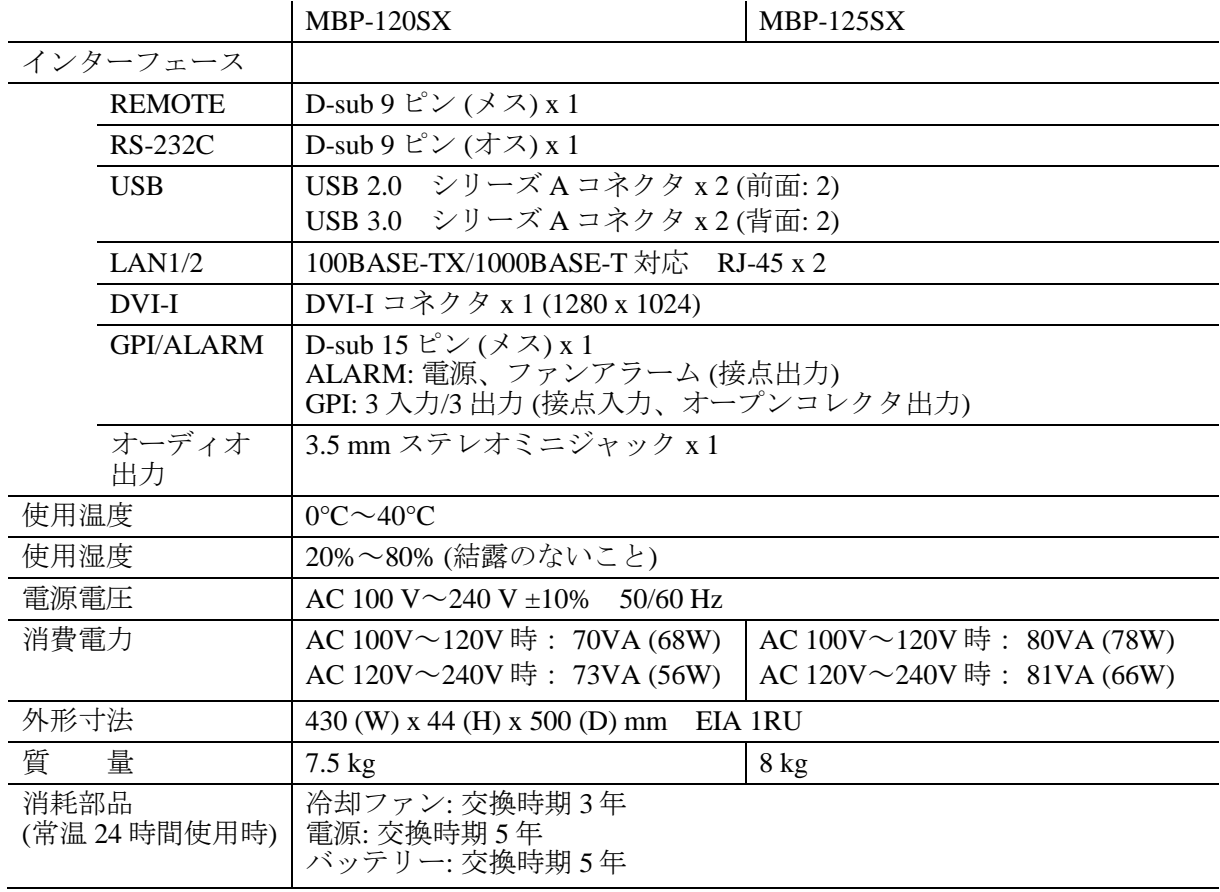

# <span id="page-26-0"></span>5-2. 外観図

<span id="page-26-1"></span>5-2-1. MBP-120SX

(寸法単位 mm)

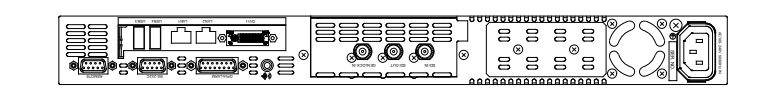

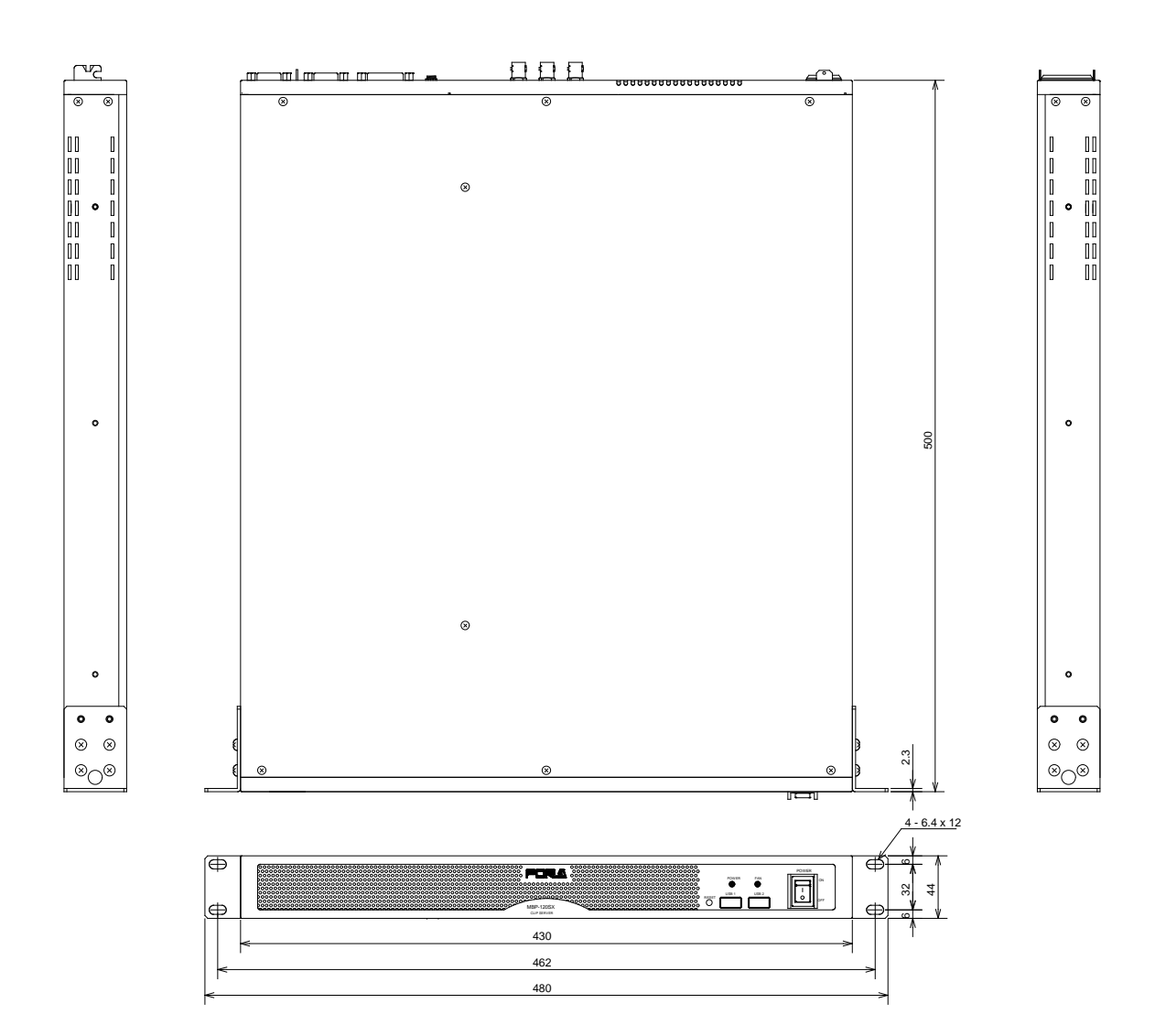

#### 5-2-2. MBP-125SX

<span id="page-27-0"></span>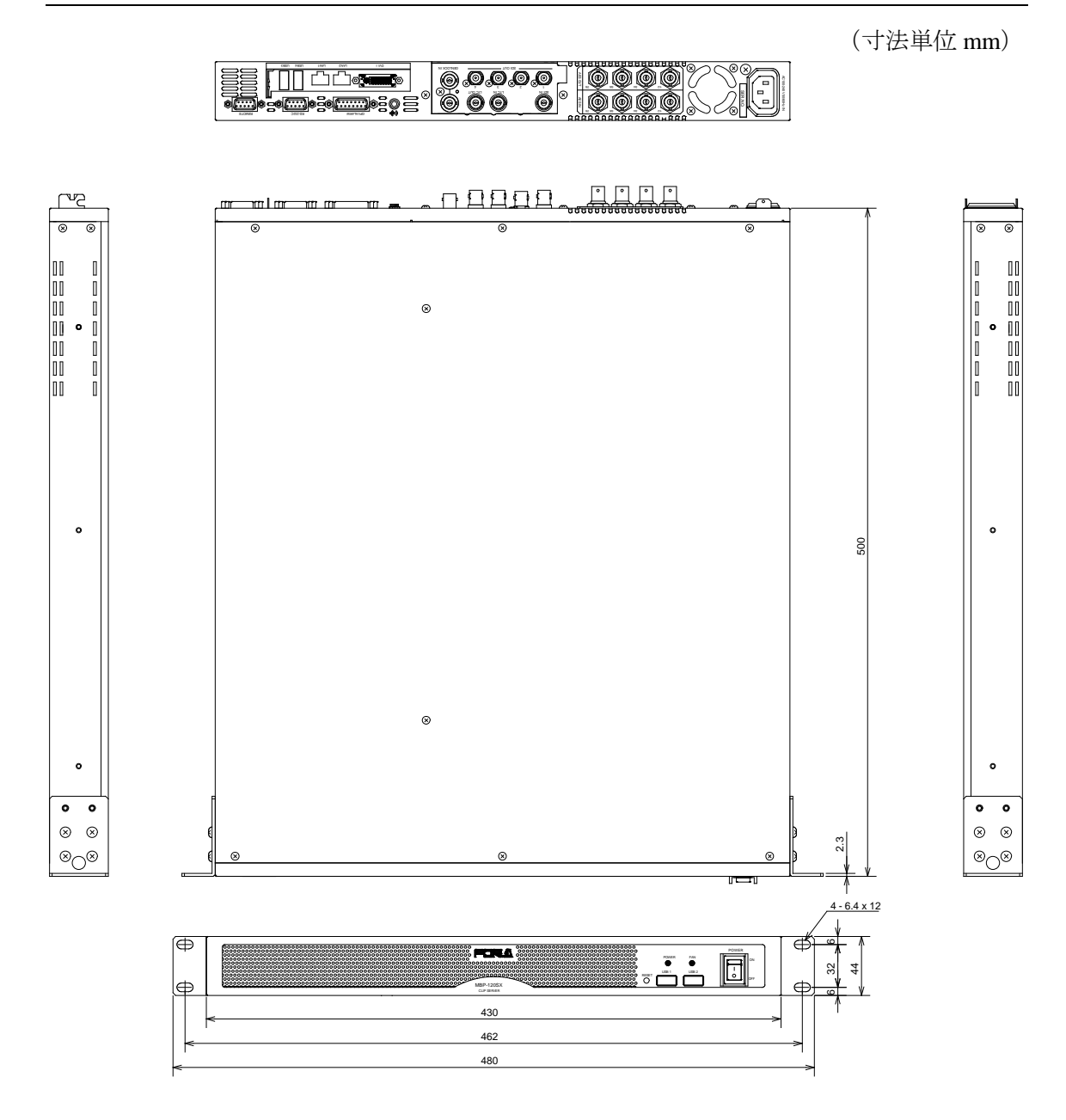

<span id="page-28-0"></span>バッテリ切れなどにより、BIOS の再設定が必要になった場合には以下の説明に従って再設定を 行ってください。

# <span id="page-28-1"></span>1. BIOS 画面を開く

- 1. PC モニタ、キーボード、マウスを接続し、電源を ON にします。
- 2. PC が立ち上がると下図の画面が表示されますので、[F2]キーを押してください。
- ※ バッテリ切れなどで BIOS が初期化された場合は、[F1]キーで BIOS メニューが表示さ れますが、正常動作しているときに BIOS メニューを表示したい場合は、BIOS 画面表 示中に「F2」キーを押してください。

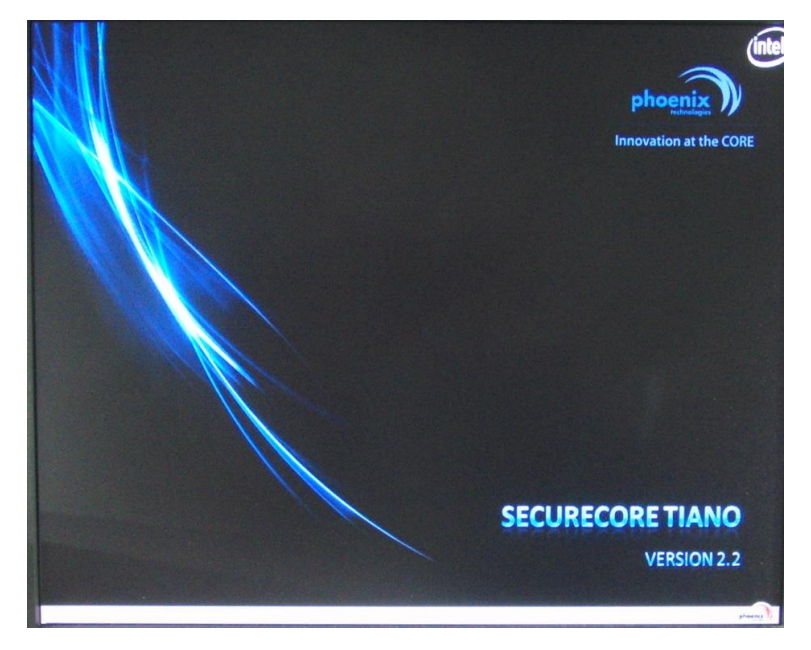

3. [Phoenix SecureCore Tiano Setup]が表示されます。 メニューバーでキーボードの← →キーを押し、メニュー画面を選択します。 下図では Configuration メニュー画面が表示されています。

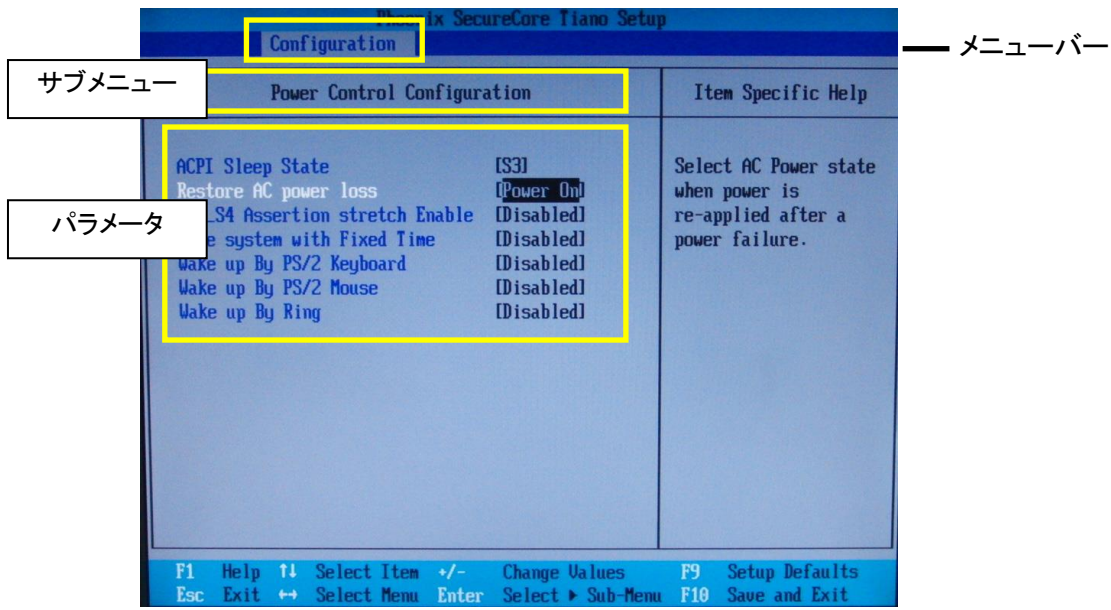

以下の章の手順を参照し、各メニュー画面上で、下表の通りになるように設定してください。

| メニュー          | サブメニュー                         | パラメータ                           | 値           |
|---------------|--------------------------------|---------------------------------|-------------|
| Main          |                                | <b>System Time</b>              | 現在の時刻       |
|               |                                | <b>System Date</b>              | 現在の日付       |
| Configuration | <b>PCI/PCIE Configuration</b>  | $PEG0 \sim PEG3$                | Auto        |
|               | Power Control<br>Configuration | <b>Restore AC Power</b><br>Loss | Power On    |
|               | <b>Chipset Configuration</b>   | Max TOLUD                       | Dynamic     |
| <b>Boot</b>   |                                | <b>Boot Priority Order</b>      | 1. ATA HDD4 |

# <span id="page-29-0"></span>2. Main メニューの設定

Main メニュー画面では、時刻/日付の設定を行います。 メニューバー上で、キーボードの← →キーを使って [Main] を選択し、Main メニュー画面 を表示します。

#### 日付の設定

- (1) キーボードの↑ ↓キーで [System Date] の月、日または年を選択します。
- (2) 数字キーで現在の値を入力し、Enter キーを押して確定します。 カーソルを移動し、日付の他の値も同じように変更してください。

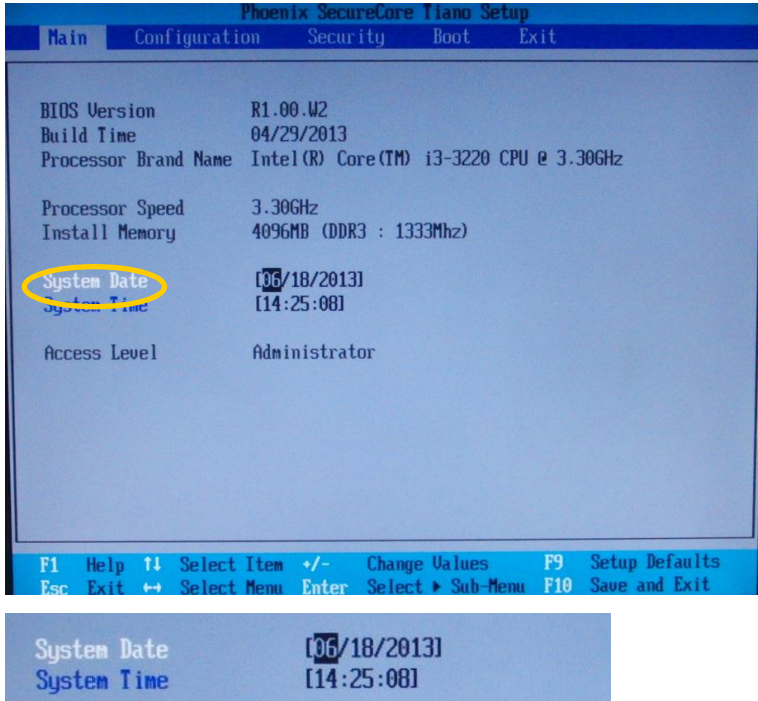

#### 時刻の設定

- (1) キーボードの↑ ↓ ↓ +ーで [System Time] の時、分または秒を選択します。
- (2) 数字キーで現在時刻を入力し、Enter キーを押して確定します。 カーソルを移動し、時刻の他の値も同じように変更してください。

# <span id="page-30-0"></span>3. Configuration メニューの設定

Configuration メニュー画面では、下記の項目の設定を行います。 [PCI/PCIE Configuration] [Power Control Configuration] [Chipset Configuration]

メニューバー上で、キーボードの← →キーを使って [Configuration] を選択し、Configuration メニュー画面を表示します。

#### ◆ PCI/PCIE Configuration 設定

(1) キーボードの↑ ↓キーで [PCI/PCIE Configuration] を選択し、Enter キーを押して サブメニューを表示します。

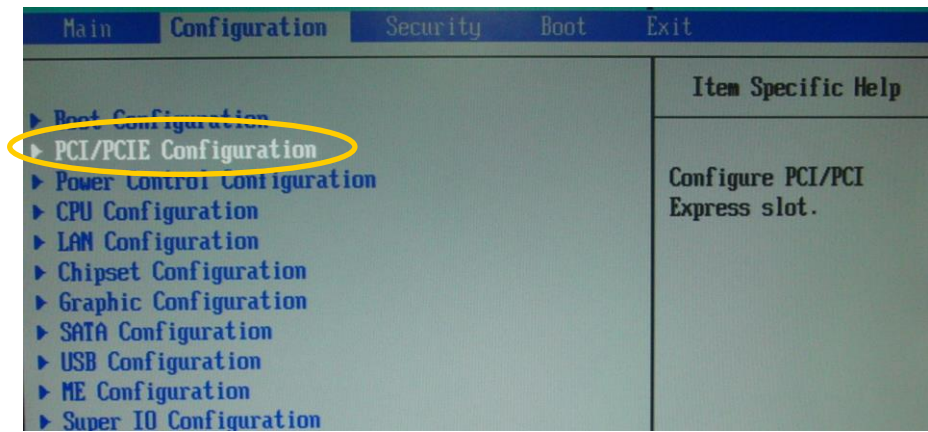

- (2) キーボードの↑ ↓キーで [Processor PCI Express Configuration] を選択し、Enter キーを押してパラメータを表示します。
	- **PCI Express Setting** ▶ Processor PCI Express Configuration<br>▶ PCH PCI Express Configuration
- (3) PEG0~PEG3 の設定をすべて Auto にします。まず、PEGO の設定上で Enter キーを 押します。[Options]メニューが表示されますので、[Auto]を選択し Enter キー を押して確定します。他も同様に Auto に設定してください。

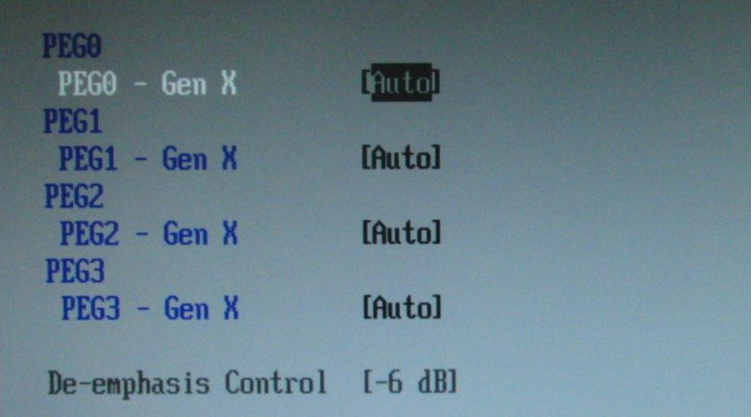

上図のように、PEGがすべて [Auto]になっていることを確認してください。

(4) キーボードの Esc キーを押して元の画面に戻ります。

#### **Power Control Configuration** 設定

(1) キーボードの↑ ↓キーで[Power Control Configuration]を選択し、Enter キーを押 してサブメニューを表示します。

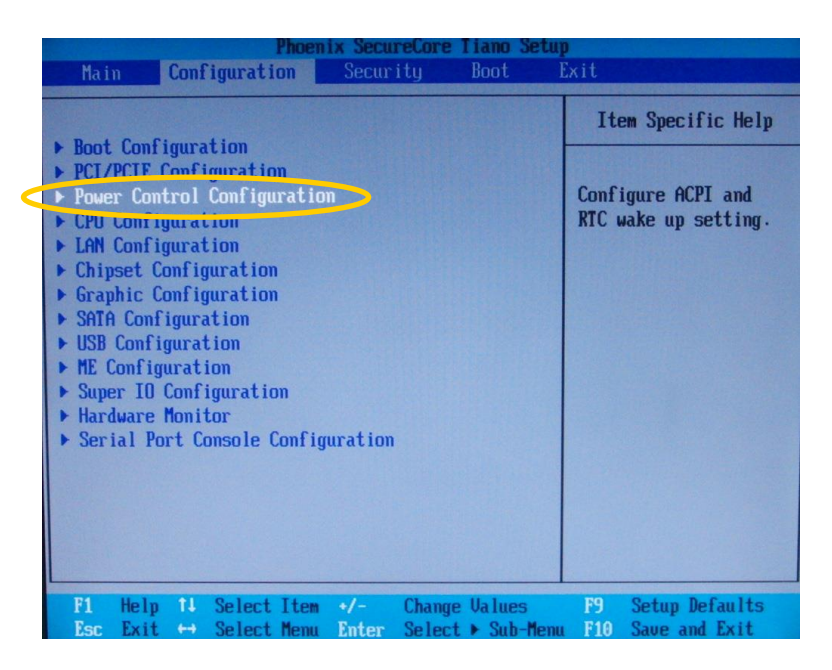

**⑥ キーボードの↑ ↓キーで [Restore AC Power Loss] を選択し、 [Power On] に設** 定してください。

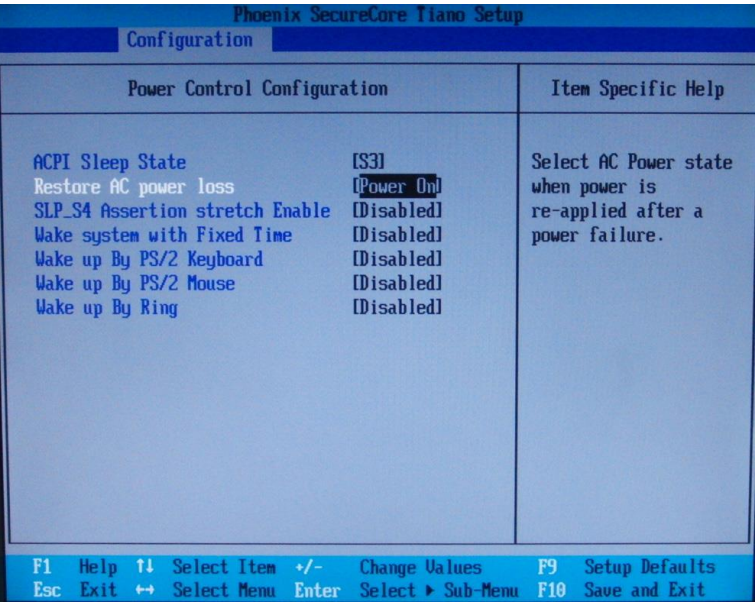

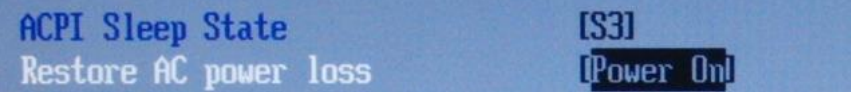

⑦ [Chipset Configuration]の設定を行います。 キーボードの|↑||↓|キーで[Chipset Configuration]を選択し、Enter|キーを押してメ

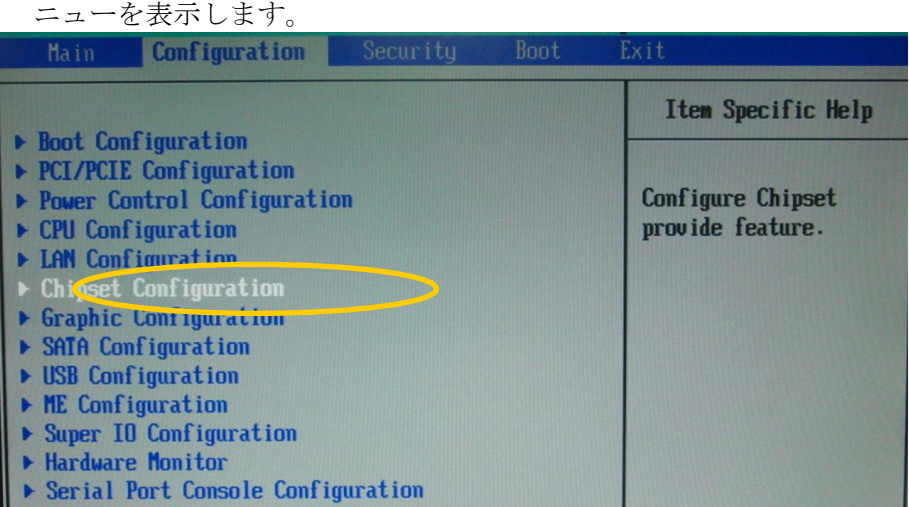

8 キーボードの↑ ↓キーで [Memory Configuration] を選択し、Enter キーを押して メニューを表示します。

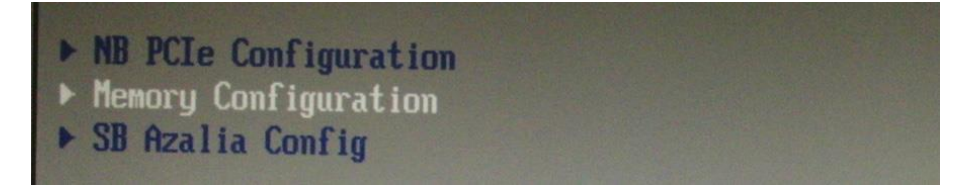

⑨ [Max TOLUD]の設定を[Dynamic]に設定します。 Enter キーを押すと[Options]メニューが表示されますので、[Dynamic]を選択 し、Enter キーを押して設定します。

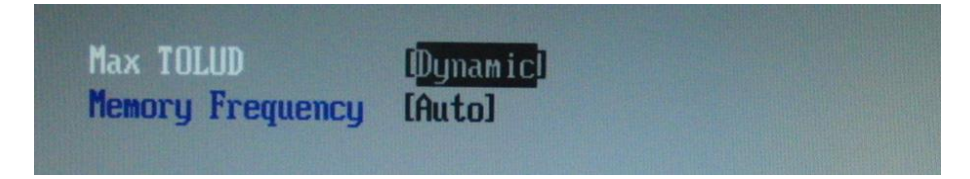

- (3) トップメニュー[Boot]にて、[Boot Priority Order]の設定を行います。 **① キーボードの← →キーでトップメニューから [Boot] を選択します。**
- **◆ Boot** メニュー画面

② [Boot Priority Order]の設定を行います。 キーボードの↑ ↓ + ーで [ATA HDD4] を選択し、+ キーを押して [1. ATA HDD4] になるように設定します。

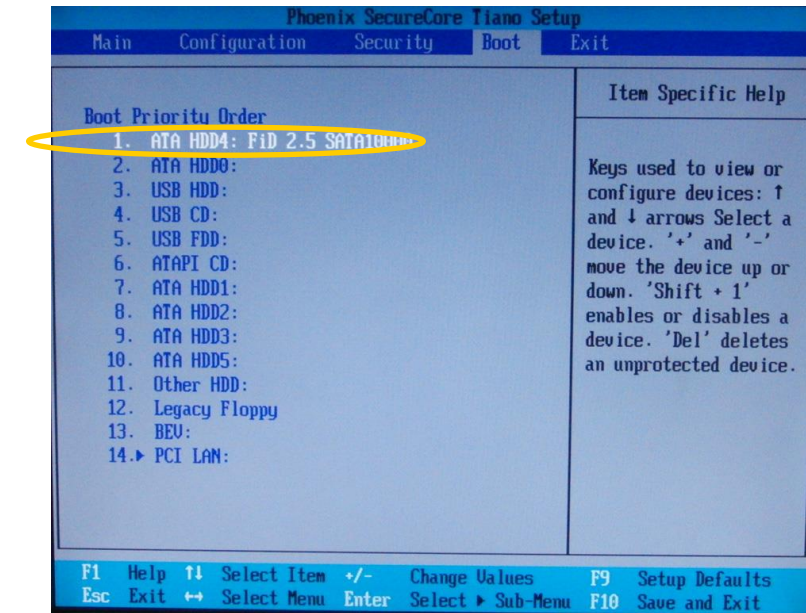

③ 設定が終了したら、[F10]キーを押してください。設定を保存して終了するか確 認メッセージが表示されますので、[YES]を選択してください。Phoenix SecureCore Tiano Setup が終了し、再度 BIOS から起動が始まります。

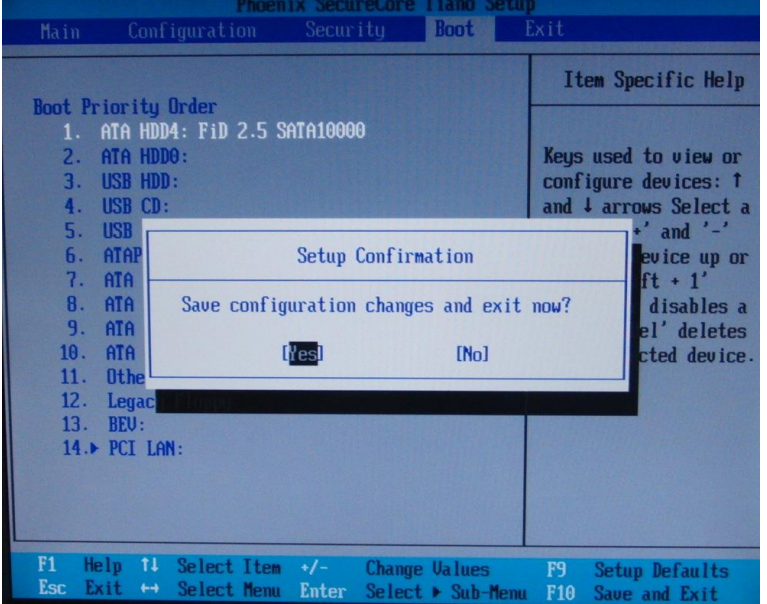

以上で設定完了です。

# サービスに関するお問い合わせは

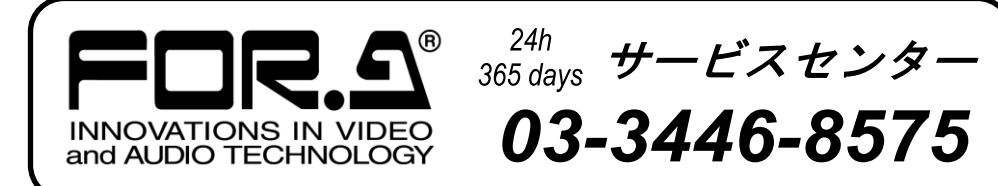

# **株式用栄**

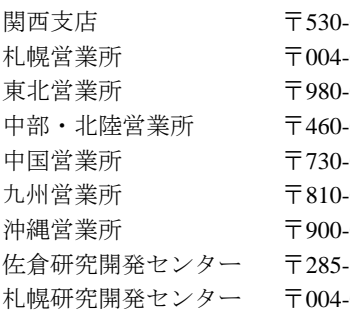

本 社 〒150-0013 東京都渋谷区恵比寿 3-8-1 Tel:03-3446-3121(代) -0055 大阪市北区野崎町 9-8 永楽ニッセイビル 8F Tel:06-6366-8288(代) -0015 札幌市厚別区下野幌テクノパーク 2-1-16 Tel:011-898-2011 (代) -0021 仙台市青葉区中央 2-10-30 仙台明芳ビル Tel:022-268-6181 (代) -0003 名古屋市中区錦 1-20-25 広小路 YMD ビル Tel:052-232-2691 (代) -0012 広島市中区上八丁掘 5-2 KM ビル Tel:082-224-0591 (代) -0004 福岡市中央区渡辺通 2-4-8 福岡小学館ビル Tel:092-731-0591 (代) -0015 沖縄県那覇市久茂地 3-17-5 美栄橋ビル Tel:098-860-4178 (代) -8580 千葉県佐倉市大作 2-3-3 Tel:043-498-1230 (代) -0015 札幌市厚別区下野幌テクノパーク 2-1-16 Tel:011-898-2018 (代)

http://www.for-a.co.jp/